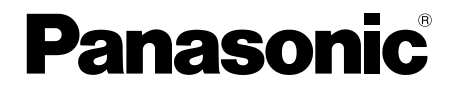

取扱説明書 基本編

工事説明付き

# ネットワークカメラ

# 品番 WV-SF539

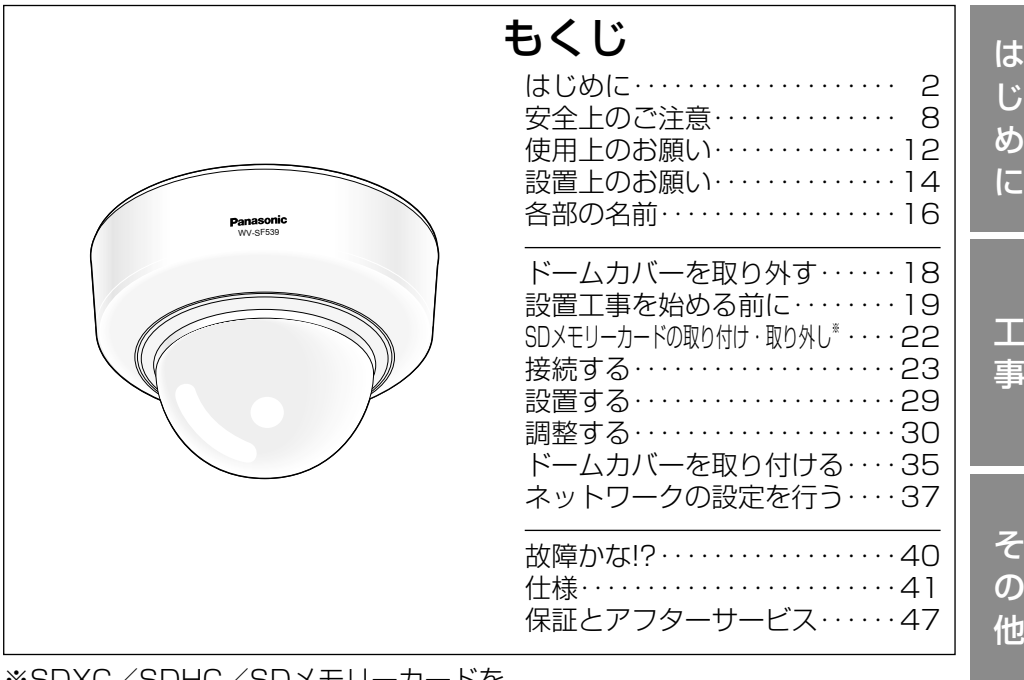

※ SDXC/SDHC/SDメモリーカードを SDメモリーカードと表記しています。

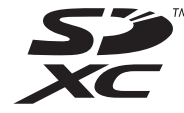

### 保証書別添付

- このたびは、パナソニック製品をお買い上げいただき、まこと にありがとうございます。
- 取扱説明書をよくお読みのうえ、正しく安全にお使いください。
- ご使用前に「安全上のご注意」(8~11ページ)を必ずお読 みください。
- 保証書は「お買い上げ日・販売店名| などの記入を確かめ、 取扱説明書とともに大切に保管してください。 本書は「日本エリア」でお使いの場合の取扱説明書です。

# 商品概要

本機はネットワーク用の10BASE-T/100BASE-TX端子(ネットワーク端子) を装備した監視用カメラです。

ネットワーク端子を使い、LAN (Local Area Network) やインターネットな どのネットワークと本機の接続によって、ネットワーク上にあるパーソナルコ ンピューター(以下、PC)でカメラの画像や音声を確認できます。

メモ

●PCでカメラの画像を確認する場合は、PCのネットワーク環境の設定が 必要です。また、インターネット用ウェブブラウザーをインストールす る必要があります。

# 主な機能

ネットワーク環境で高効率運用ができるトリプルエンコーディング H.264 2本のストリームとJPFGを同時に出力できます。 ※H.264 ストリーム1:1920×1080 最大30 fps

H.264 ストリーム2:640×360 最大30 fps

# クロッピング機能 (領域切り出し機能)を搭載

全体の画像の配信と同時に、その一部を切り取った画像を配信することができ ます。切り出し領域は4か所まで設定でき、シーケンス制御が可能です。 ※H.264 ストリーム2のみ、切り出し配信やシーケンス制御が可能です。

### VIQS機能 (指定エリア画質可変機能) を搭載 (Variable Image Quality on Specified area)

全体のデータ量は変えずに、指定した領域だけを高解像度で配信することがで きます。領域は2か所まで設定可能です。

# SDXC/SDHC/SDメモリーカードスロットを搭載

アラーム発生時やスケジュール設定、ウェブブラウザー画面からの手動操作で、 SDXC/SDHC/SDメモリーカードにH.264動画またはJPEG画像を保存で きます。また、ネットワーク障害時にJPEG画像を保存することもできます(ダ ウンロード可能)。(推奨SDXC/SDHC/SDメモリーカード☞46ページ)

### スーパーダイナミック方式を採用 (☞取扱説明書 操作・設定編(CD-ROM内))

照度差の激しい被写体でも、画素単位で明るさを補正、自然な画像で撮影できます。

## オートフォーカス機能(AF)を搭載

本機の操作ボタンまたは設定メニューで、レンズのフォーカスリングを駆動さ せることにより自動的にピント調整できます。

# 付属品をご確認ください

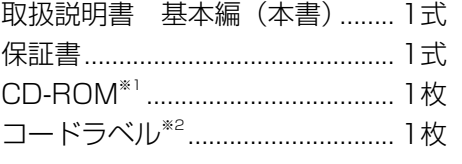

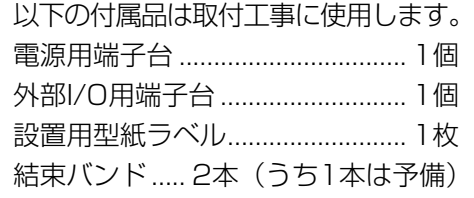

- ※1 CD-ROMには各種取扱説明書および各種ツールソフトが納められていま す。
- ※2 ネットワーク管理上、必要になる場合があります。ネットワーク管理者が 保管してください。

# 取扱説明書について

本機の取扱説明書は、本書と取扱説明書 操作・設定編(CD-ROM内)の2部 構成になっています。

本書では、設置のしかたとネットワークの接続・設定のしかたについて説明し ています。

本機の操作や設定のしかたは、付属CD-ROM内の「取扱説明書 操作・設定編」 をお読みください。

PDFファイルをお読みになるには、アドビシステムズ社のAdobe® Reader®が 必要です。

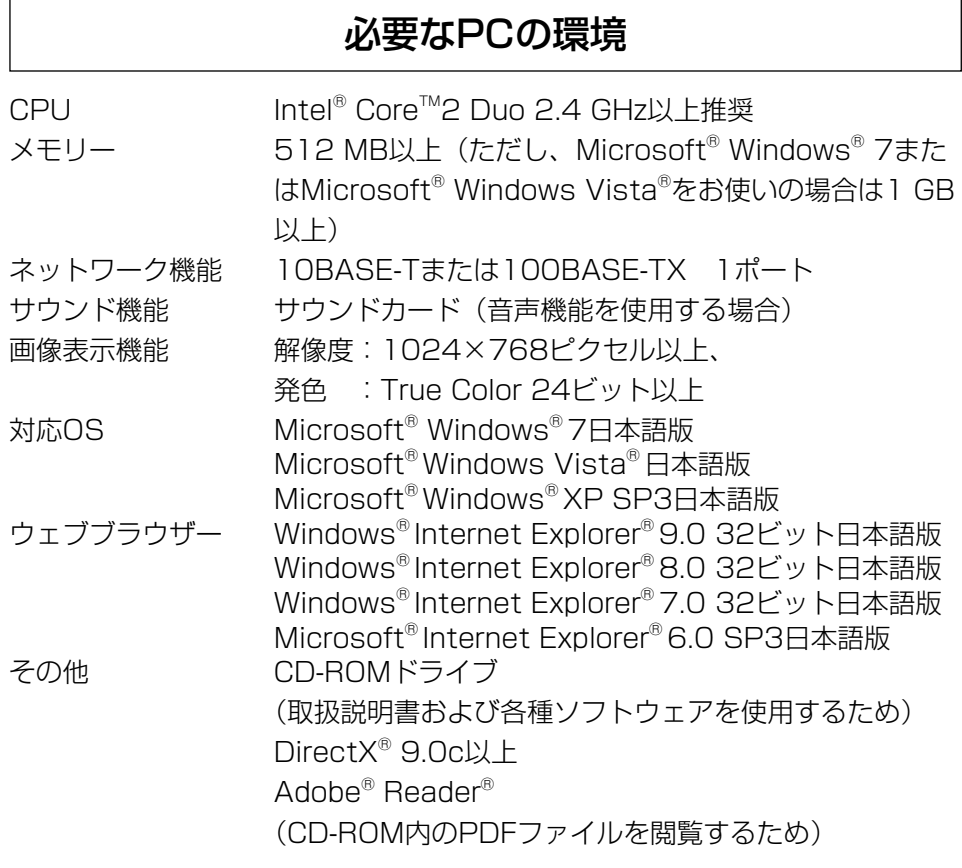

### 重要

- ●必要なPCの環境を満たしていない場合には、画面の描画が遅くなった り、ウェブブラウザーが操作できなくなったりするなどの不具合が発生 するおそれがあります。
- ●サウンドカードが搭載されていないPCでは、音声機能を使用すること はできません。また、ネットワークの環境によっては、音声が途切れる 場合があります。
- ●Microsoft Windows 7 StarterとMicrosoft Windows XP Professional x64 Editionには対応していません。
- IPv6で通信を行う場合は、Microsoft Windows 7または、Microsoft Windows Vistaを使用してください。

は

# メモ

- ●Microsoft Windows 7、Microsoft Windows Vista または、 Windows Internet Explorerを使用する場合に必要なPCの環境や注意 事項など詳しくは、付属CD-ROMのメニューより「取扱説明書」の「参 照」をクリックし、「Windows®/Internet Explorer®のバージョンに よる注意事項」をお読みください。
- ●Microsoft Windows XPを使用する場合、撮影シーンが大きく変わる 際(動きのある被写体を映したときなど)に、OSの描画処理(GDI)の 制約により、ティアリング(画面の一部がずれて表示される現象)が発 生することがあります。
- ●対応OSとブラウザーの動作検証情報については、パナソニックサポー トウェブサイト(http://panasonic.biz/security/support/index.html) を参照してください。

# は じ め に

# 商標および登録商標について

- Adobe、Acrobat ReaderおよびAdobe Readerは、Adobe Systems Incorporated(アドビシステムズ社)の米国およびその他の国における登録 商標または商標です。
- ●Microsoft、Windows、Windows Vista、Internet Explorer、ActiveX およびDirectX は、米国Microsoft Corporationの米国およびその他の国に おける登録商標です。
- ●Microsoft Corporationのガイドラインに従って画面写真を使用していま す。
- ●Intel、Intel Core は米国およびその他の国におけるIntel Corporationの商 標または登録商標です。
- ●SDXCロゴはSD-3C, LLCの商標です。
- ●iPad、iPhone、iPod touchは、米国および他の国々で登録されたApple Inc.の商標です。
- Androidは、Google Inc.の商標または登録商標です。
- ●その他、この説明書に記載されている会社名・商品名は、各会社の商標また は登録商標です。

# 著作権について

本製品に含まれるソフトウェアの譲渡、コピー、逆アセンブル、逆コンパイル、 リバースエンジニアリングは禁じられています。また、本製品に含まれるすべ てのソフトウェアの輸出法令に違反した輸出行為は禁じられています。

# 免責について

- ●この商品は、特定のエリアを対象に監視を行うための映像を得ることを目的に 作られたものです。この商品単独で犯罪などを防止するものではありません。
- ●弊社はいかなる場合も以下に関して一切の責任を負わないものとします。 ① 本機に関連して直接または間接に発生した、偶発的、特殊、または結果的 損害・被害
	- ②お客様の誤使用や不注意による障害または本機の破損など
	- ③ お客様による本機の分解、修理または改造が行われた場合、それに起因す るかどうかにかかわらず、発生した一切の故障または不具合
	- ④ 本機の故障・不具合を含む何らかの理由または原因により、映像が表示で きないことによる不便・損害・被害
	- ⑤ 第三者の機器などと組み合わせたシステムによる不具合、あるいはその結 果被る不便・損害・被害
	- ⑥ お客様による監視映像(記録を含む)が何らかの理由により公となりまたは 使用され、その結果、被写体となった個人または団体などによるプライバシー 侵害などを理由とするいかなる賠償請求、クレームなど
	- ⑦ 登録した情報内容が何らかの原因により、消失してしまうこと

# 個人情報の保護について

本機を使用したシステムで撮影された本人が判別できる情報は、「個人情報の保 護に関する法律| で定められた「個人情報」に該当します。※ 法律に従って、映像情報を適正にお取り扱いください。

※ 経済産業省の「個人情報の保護に関する法律についての経済産業分野を対 象とするガイドライン」における【個人情報に該当する事例】を参照して ください。

は じ め に

# ネットワークに関するお願い

本機はネットワークへ接続して使用するため、以下のような被害を受けること が考えられます。

- ① 本機を経由した情報の漏えいや流出
- ②悪意を持った第三者による本機の不正操作
- ③ 悪意を持った第三者による本機の妨害や停止
- このような被害を防ぐため、お客様の責任の下、下記のような対策も含め、ネッ トワークセキュリティ対策を十分に行ってください。
- ●ファイアウォールなどを使用し、安全性の確保されたネットワーク上で本機 を使用する。
- ●PCが接続されているシステムで本機を使用する場合、コンピューターウイル スや不正プログラムの感染に対するチェックや駆除が定期的に行われている ことを確認する。
- ●不正な攻撃から守るため、ユーザー名とパスワードを設定し、ログインでき るユーザーを制限する。
- ●画像データ、認証情報(ユーザー名、パスワード)、アラームメール情報、 FTPサーバー情報、DDNSサーバー情報などをネットワーク上に漏えいさせ ないため、ユーザー認証でアクセスを制限するなどの対策を実施する。
- ●管理者で本機にアクセスしたあとは、必ずすべてのブラウザーを閉じる。
- ●管理者のパスワードは、定期的に変更する。
- ●本機、ケーブルなどが容易に破壊されるような場所には設置しない。

# 安全上のご注意 (必ずお守りください)

人への危害、財産の損害を防止するため、必ずお守りいただくことを説明して います。

■誤った使い方をしたときに生じる危害や損害の程度を区分して、説明してい ます。

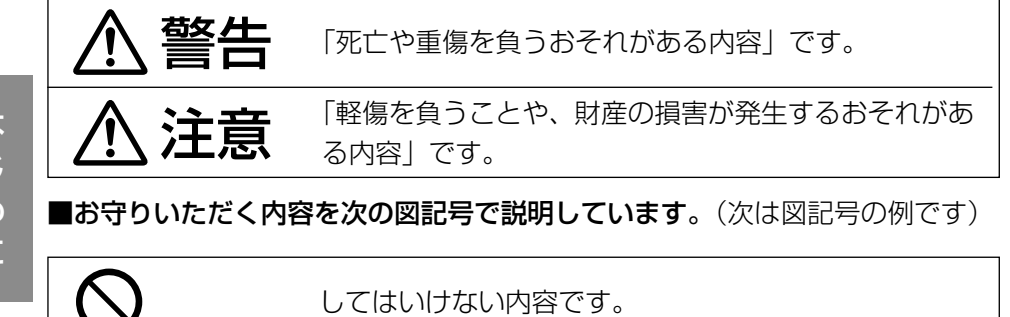

実行しなければならない内容です。

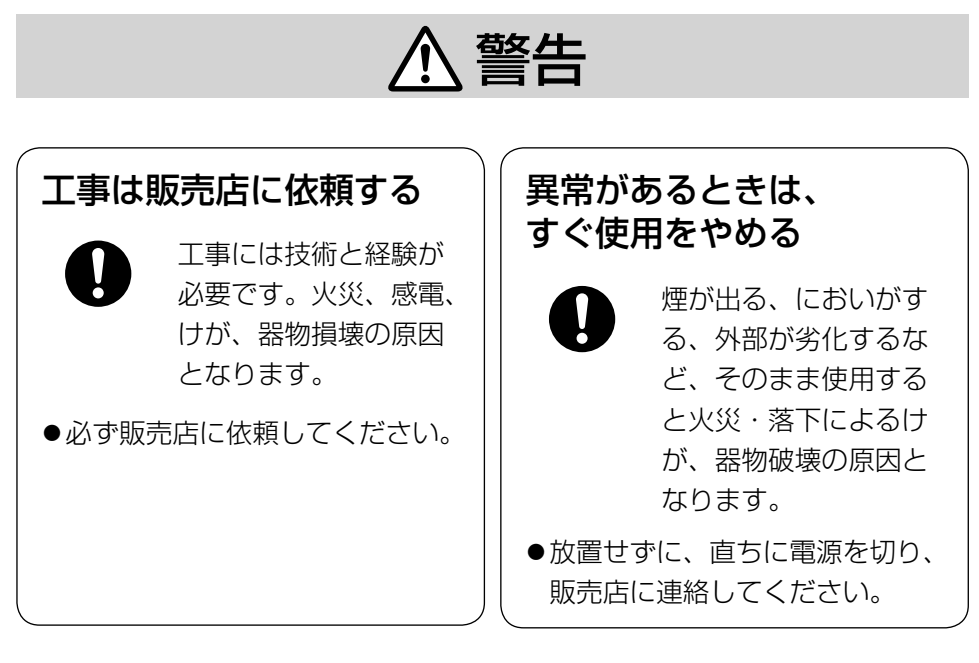

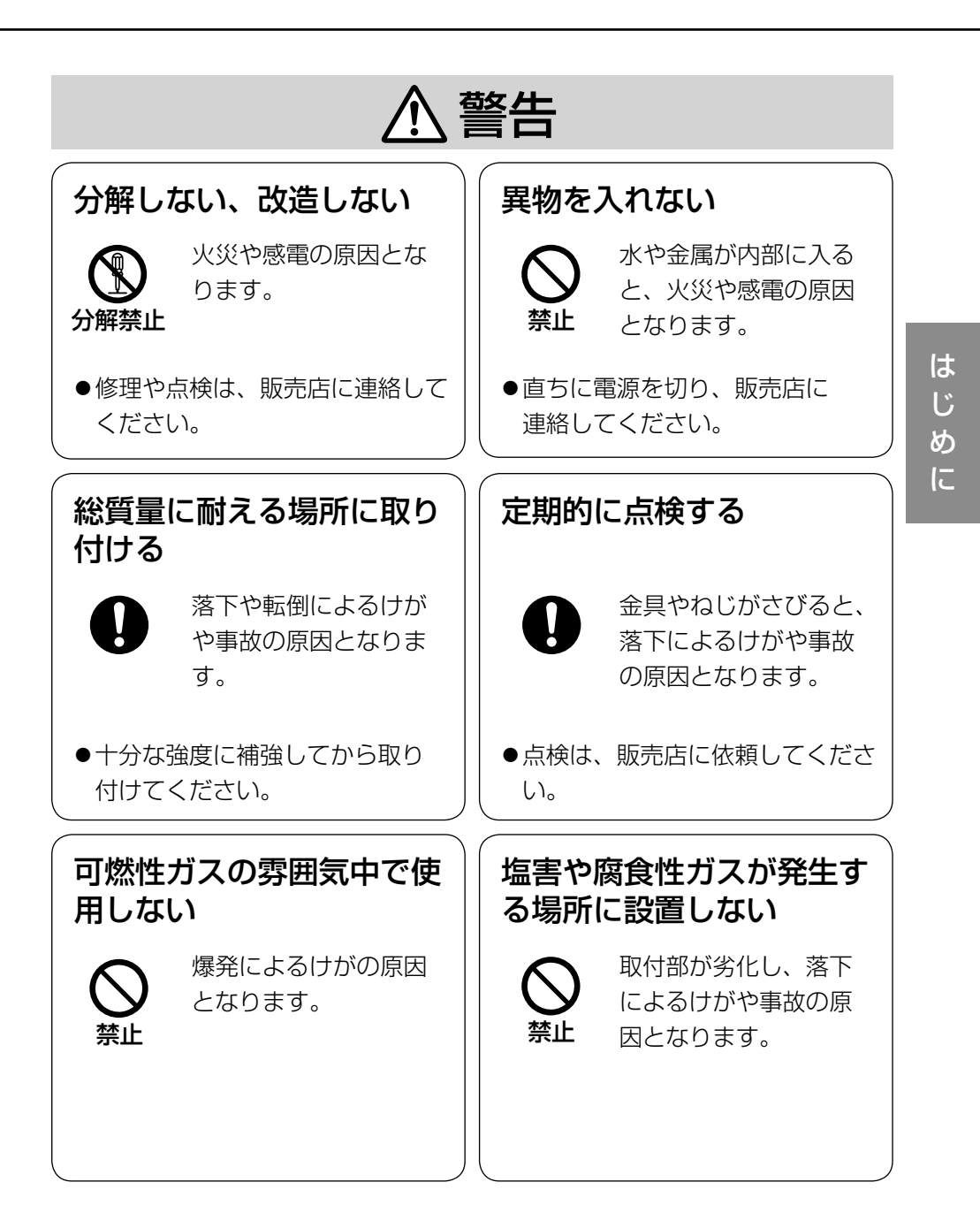

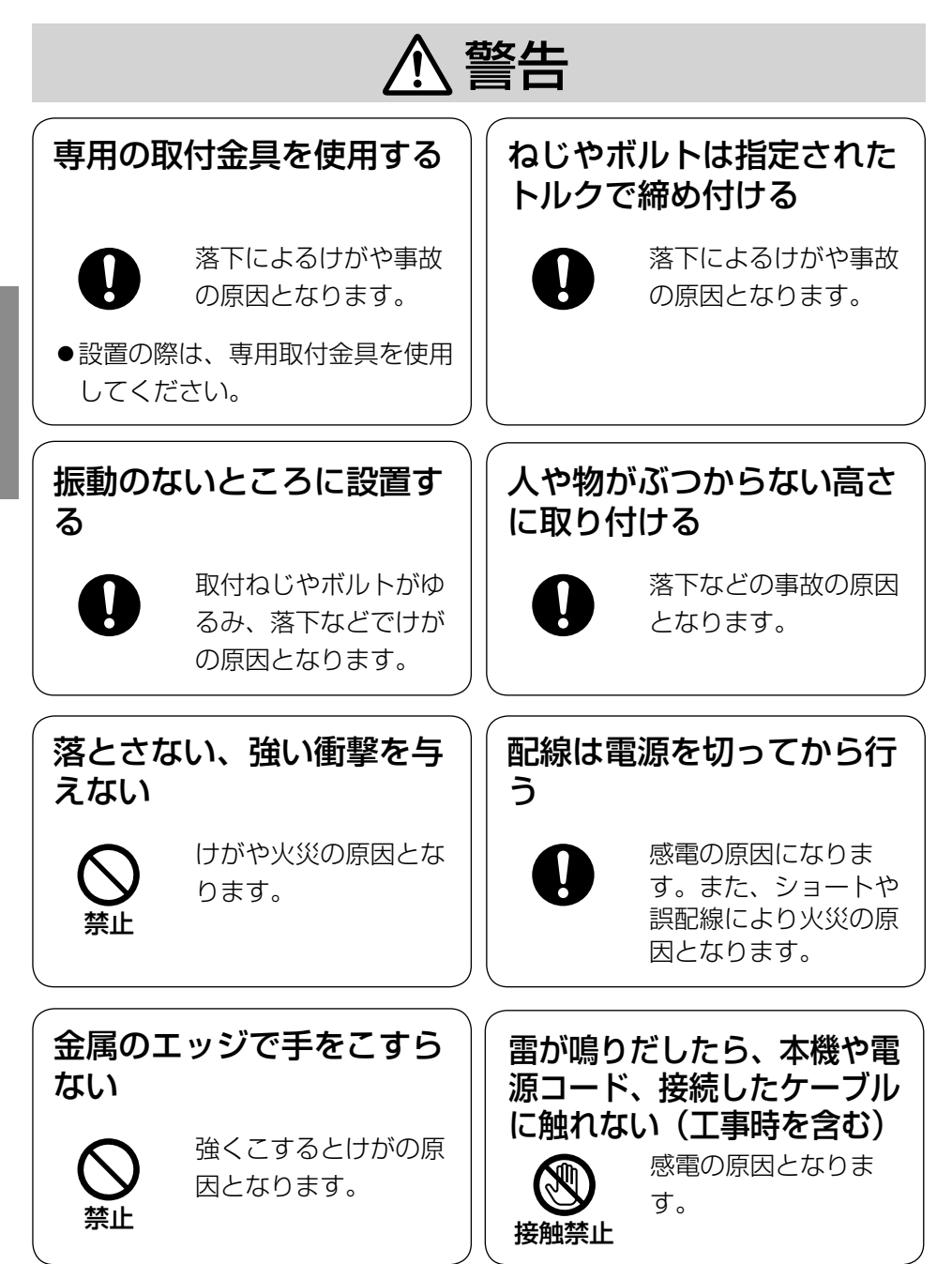

は じ め に

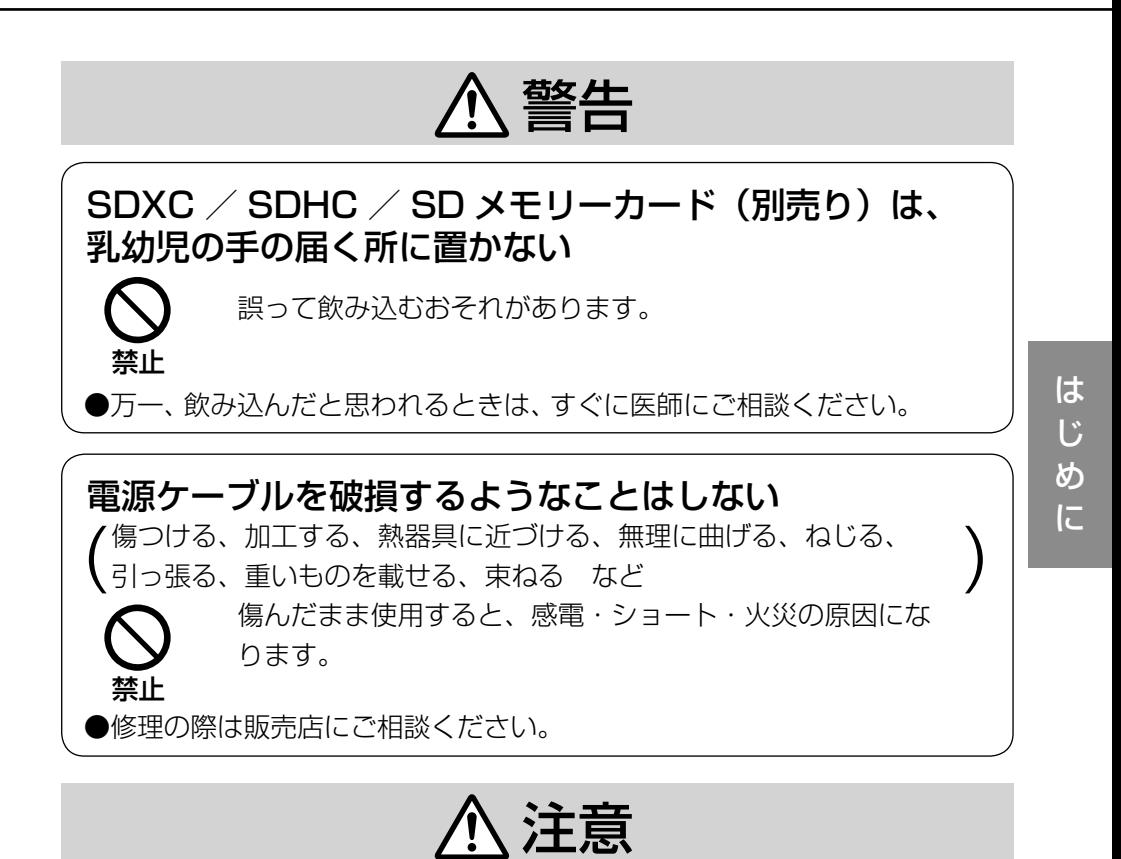

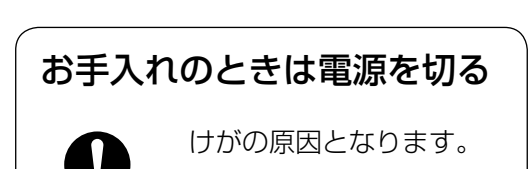

 $\Delta$  警告  $\Delta$  注意  $_{\textrm{Liz}}$   $_{\textrm{Liz}}$   $_{\textrm{Liz}}$   $_{\textrm{Liz}}$   $_{\textrm{Liz}}$   $_{\textrm{Liz}}$   $_{\textrm{Liz}}$   $_{\textrm{Liz}}$   $_{\textrm{Liz}}$ 

目をお守りください。

本機は屋内専用です。屋外では使用し ないでください

本機に電源スイッチはありません 電源を切る場合は、DC12 V電源ま たはPoE電源供給装置の電源をOFF にしてください。(両方とも使用して いる場合は、両方ともOFFにしてく ださい。)

### 長時間安定した性能でお使いいただく ために

高温・多湿の場所で長時間使用しない でください。部品の劣化により寿命が 短くなります。

設置場所の放熱および暖房などの熱が 直接当たらないようにしてください。

ドームカバーに直接触れないでください カバーが汚れると画質劣化の原因とな ります。

### 取り扱いはていねいに

落としたり、強い衝撃または振動を与 えたりしないでください。故障の原因 となります。また、ドームカバーに強 い衝撃や振動を与えると、故障の原因 になります。

### 使用するPCについて

PCモニター上に長時間同じ画像を表 示すると、モニターに損傷を与える場 合があります。スクリーンセーバーの 使用をお勧めします。

異常検出時、自動的に再起動を行います 本機は本体内部の動作異常を検出する と自動的に再起動します。再起動後、 電源投入時と同様に約2分間操作でき ません。

### 本機を譲渡・廃棄される場合

本機に記録された情報内容と、本機と ともに使用する記憶媒体に記録された 情報内容は、「個人情報」に該当する 場合があります。本機が廃棄、譲渡、 修理などで第三者に渡る場合には、そ の取り扱いに十分に注意してくださ い。

### お手入れは

電源を切ってから行ってください。け がの原因になります。ベンジン・シン ナーなど揮発性のものをかけたり、使 用したりしないでください。ケースが 変色することがあります。 化学ぞうきんを使用の際は、その注意 書きに従ってください。

### レンズの清掃は

レンズクリーニングペーパー(めがね やカメラの清掃に使うもの)で行って ください。溶剤を使用する場合はアル コール類を使用し、ガラスクリーナー やシンナー系のものは使用しないでく ださい。

### 画像更新速度について

画像更新速度は、ご利用のネットワー ク環境、PC性能、被写体、アクセス 数により遅くなることがあります。

## SDメモリーカードについて

- ●SDメモリーカードを取り外すとき は、必ず設定メニューの[SDメモ リーカード]タブで「SDメモリー カードの使用」を「使用しない」に 設定してから取り外してください。 (☞取扱説明書 操作・設定編 (CD-ROM内)) SDメモリーカード の取り付け・取り外しの方法は22 ページをお読みください。
- ●SDメモリーカードを使用する場合 は、本機でSDメモリーカードを フォーマットしてから使用してくだ さい。フォーマットすると、記録さ れていた内容は消去されます。未 フォーマットのSDメモリーカード や本機以外でフォーマットしたSD メモリーカードを使用すると、正常 に動作しないことや、性能低下する ことがあります。フォーマットのし かたは、「取扱説明書 操作・設定編」 (CD-ROM内)をお読みください。
- ●一部のSDメモリーカードは本機で 使用すると、正常に動作しないこと や、性能が低下することがあります。 **推奨SDメモリーカード (☞46ペー** ジ)の使用をお勧めします。

## コードラベルについて

コードラベル(付属品)は故障時の問 い合わせに必要です。紛失しないよう にご注意ください。お客様控えの1枚 は、CD-ROMケースに貼り付けてく ださい。

### MOSセンサーについて

- ●画面の一部分にスポット光のような 明るい部分があると、MOSセン サー内部の色フィルターが劣化し て、その部分が変色することがあり ます。固定監視の向きを変えた場合 など、前の画面にスポット光がある と変色して残ります。
- ●動きの速い被写体を写したとき、画面 を横切る物体が斜めに曲がって見え ることがあります。

## AVC Patent Portfolio License に ついて

本製品は、AVC Patent Portfolio Licenseに基づきライセンスされて おり、以下に記載する行為に係るお客 様の個人的かつ非営利目的の使用を除 いてはライセンスされておりません。

- (i) 画像情報をAVC規格に準拠して (以下、AVCビデオ)記録すること。
- (ii) 個人的活動に従事する消費者に よって記録されたAVCビデオ、ま たは、ライセンスをうけた提供者 から入手したAVCビデオを再生す ること。詳細についてはMPEG LA, LLC ホームページ (http://www.mpegla.com) を参照してください。

## 設置工事は電気設備技術基準に従って実施してください。

本機の設置・接続を始める前に必要な周辺機器やケーブルを確認し、準備して ください。

接続する前に、本機、PCなど接続する機器の電源を切ってください。

■ サポントの意味がある。<br>■ サポ、器物損壊の原因となります。<br>■ ■ ■ ■ サポ、器物損壊の原因となります。

# 本機は屋内専用です

屋外での使用はできません。 長時間直射日光のあたるところや、冷・ 暖房機の近くには設置しないでくださ い。変形・変色または故障・誤動作の 原因となります。また、水滴や水沫の かからない状態で使用してください。

# カメラの取り付け場所について

設置場所はお買い上げの販売店とよく ご相談のうえ、丈夫な壁面や天井面な どをよく選んで、設置してください。

- ●強度が十分ある天井(コンクリート 天井など)に取り付けてください。
- ●カメラ本体は建築物の基礎部分、ま たは十分な強度がある部分に設置し てください。
- ●石こうボードなど強度が不十分な天 井に取り付ける場合は、十分な補強 を施してください。

# 以下のような場所での設置および使用 はできません

- ●雨や水が直接かかる場所(軒下など も含む)
- ●プールなど薬剤を使用する場所
- 湿気やほこり、蒸気や油分の多い場所
- ●溶剤および可燃性雰囲気などの特殊 環境の場所
- ●放射線やX線および強力な電波や磁 気の発生する場所
- ●海上や海岸通り、および腐食性ガス が発生する場所
- 使用周囲温度 (☞41ページ) を越 える場所
- ●車両や船舶などの振動が多い場所 (本機は車載用ではありません)
- ●エアコンの吹き出し口近くや外気の 入り込む扉付近など、急激に温度が 変化する場所(ドームが曇ったり、 結露したりする場合があります)

# 使用しない場合は放置せず、必ず撤去 してください。

### 設置作業の前に

- ●本機には19ページに記載されてい る取付金具を使用してください。
- ●本機およびカメラ取付金具を天井や 壁面に取り付ける場合は、19ペー ジに記載されているねじを使用して ください。使用するねじは付属され ていません。取付場所の材質や構造、 総質量を考慮してご用意ください。

は じ め に

は じ め に

- ●設置する面および使用するアンカー やねじは、十分な強度を確保してく ださい。
- ●石こうボードや木部は、強度が弱いの で取り付けないでください。やむを得 ず取り付ける場合は、十分な補強を施 すか、または別売りのカメラ天井直付 金具WV-Q105を使用してください。

### ネットワーク接続について

本機のネットワークケーブルを使って ネットワークに接続する場合は、以下 の注意が必要です。

●ネットワークが雷の影響を受けない ように配線設置してください。

### 取付ねじの締め付けについて

- ●ねじは取付場所の材質や構造物に合 わせて、しっかりと締め付けてくだ さい。
- ●インパクトドライバーは使用しない でください。ねじの破損の原因とな ります。
- ●ねじはまっすぐ締めてください。締 めたあとは、がたつきがなく、しっ かりと締められていることを確認し てください。

### 取付ねじは別途ご用意ください

本機を取り付けるねじは付属されてい ません。取り付け場所の材質や構造、 総質量を考慮してご用意ください。

### 電波障害について

テレビやラジオの送信アンテナ、強い 電界や磁界(モーターやトランス、電 力線など)の近くでは、映像がゆがん だり、雑音が入ったりすることがあり ます。

### PoEによる電源供給について

PoE(IEEE802.3af準拠)対応のハ ブまたは給電装置を使用してくださ い。

### ルーターについて

本機をインターネットに接続する場合 で、ルーターを使用するときは、ポー トフォワーディング機能(NAT、IP マスカレード) 付きのブロードバンド ルーターを使用してください。 ポートフォワーディング機能の概要に ついては、「取扱説明書 操作・設定編」 (CD-ROM内)をお読みください。

### 時刻設定について

本機は運用開始前に時刻の設定が必要 です。時刻の設定については、付属 CD-ROM内の「取扱説明書 操作・ 設定編」をお読みください。

### VCCIについて

この装置は、クラスA情報技術装置で す。この装置を家庭環境で使用すると 電波妨害を引き起こすことがありま す。この場合には使用者が適切な対策 を講ずるよう要求されることがありま す。 VCCI-A

# 各部の名前

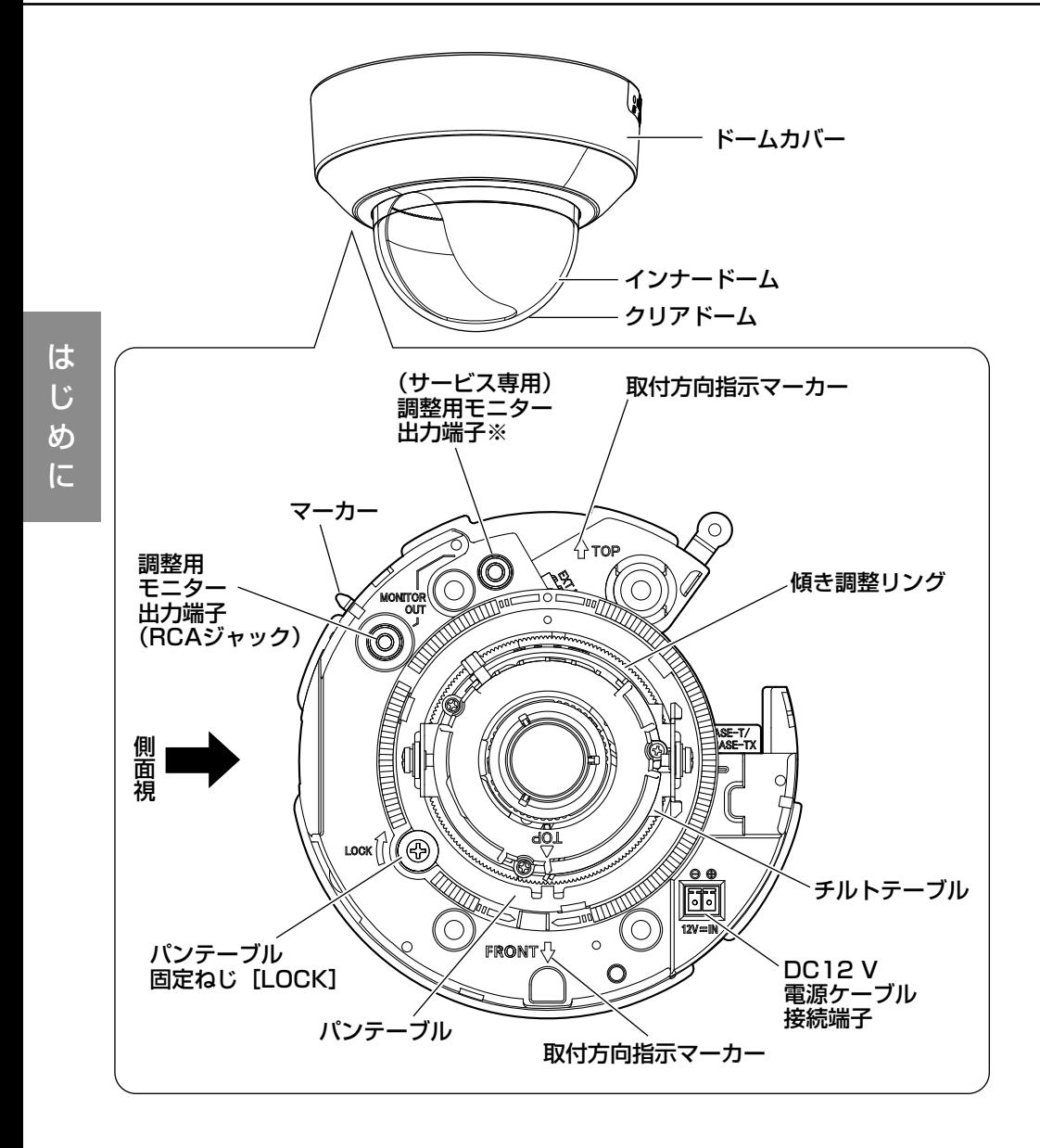

※ サービス専用となりますので、画角などの確認を行うときにこの端子を使用 しないでください。

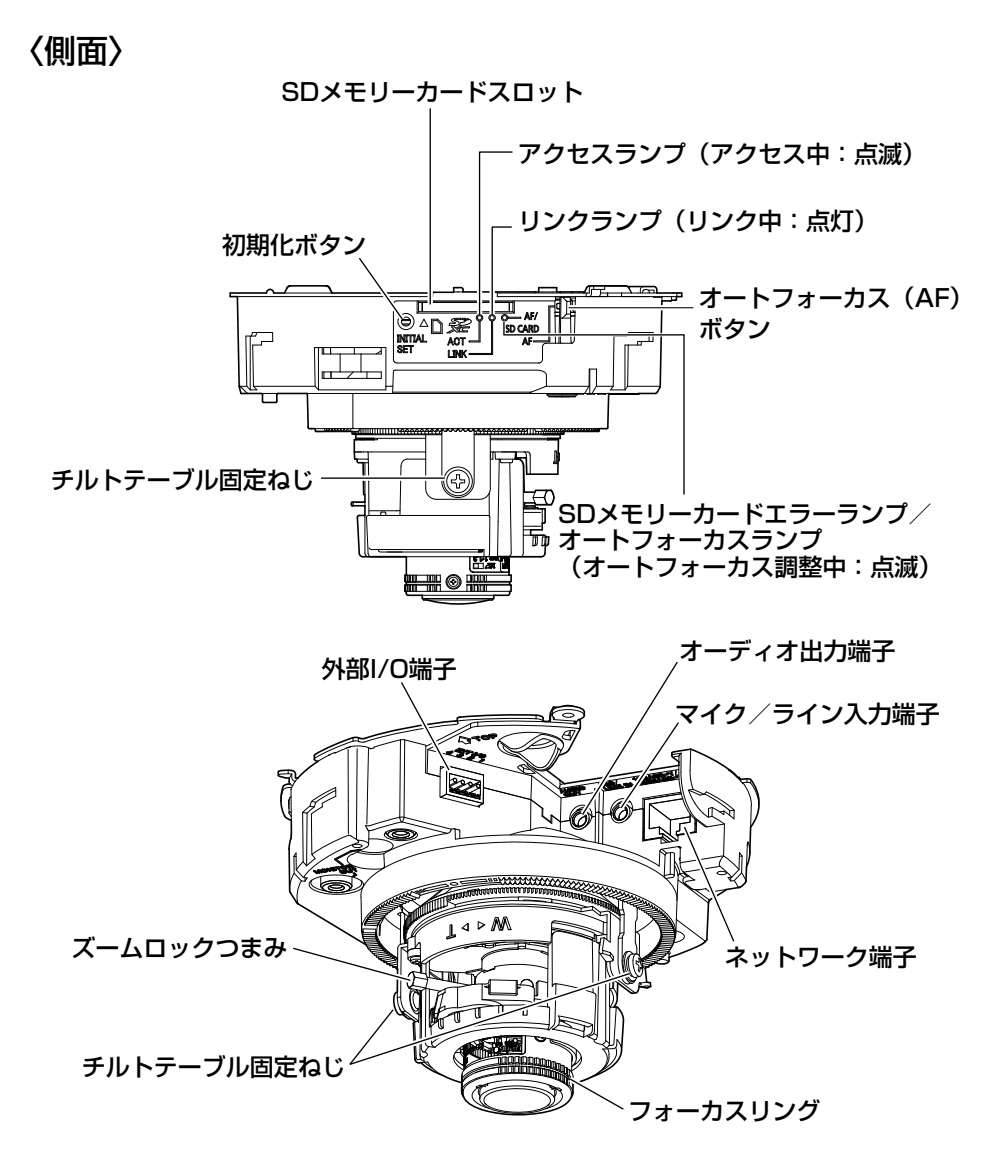

### ●初期化ボタンについて

本機の電源を切り、初期化ボタンを押しながら本機の電源を入れてそのまま初 期化ボタンを5秒以上押し続けてください。約2分後に本機が起動して、ネット ワーク設定データを含む設定が初期化されます。初期化中は本機の電源を切ら ないでください。必要に応じて事前に設定データをメモなどに書き写しておく ことをお勧めします。

# ドームカバーを取り外す

### 重要

- ●ドームカバー固定用ねじは、ドームカバーの取り付け (☞35ページ) の際に必要になりますので、大事に保管しておいてください。 ●ドーム部に付いている保護シートは、設置工事完了後にはがしてくださ
	- い。はがしたあとは、手で直接触らないでください。
- **1 ドームカバー固定用ねじ (M3段付き** ねじ)1本を取り外します。

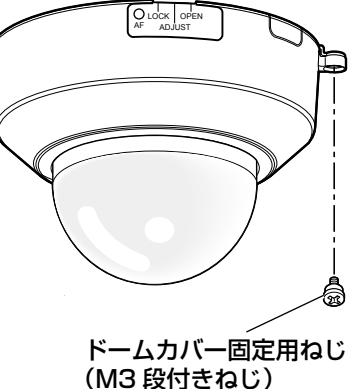

工 事

> 2 ドームカバーを反時計回りに2段階回して、マーカーを「OPEN」に 合わせて、ドームカバーを取り外します。

### メモ

●設置前の取り外しの際は、カメラ底面 の開口部に指をかけると取り外しやす くなります。

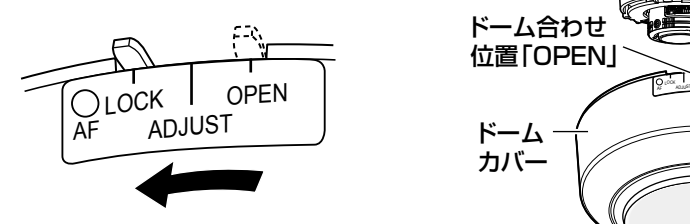

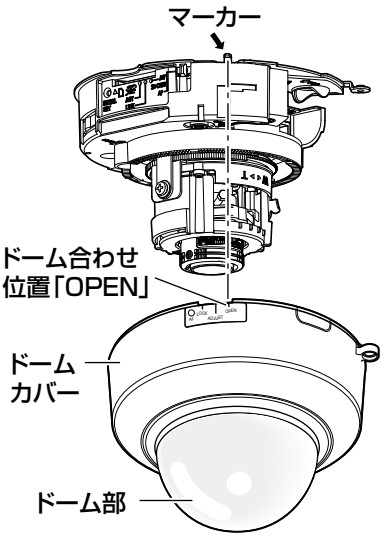

# 設置工事を始める前に

カメラの設置方法には以下の4通りの方法 (☞20~21ページ) があります。

- ●2コ用スイッチボックス (例:パナソニック株式会社製 品番:DS4912) に 取り付ける
- ●天井または壁に直接取り付ける
- ●カメラ天井埋込金具WV-Q174 (別売り) を使用する
- ●カメラ天井直付金具WV-Q105 (別売り) を使用する

### 重要

- ●カメラを取り付ける取付ねじ4本 (M4、JIS規格品)は取付場所の材質 に合わせてご用意ください。ただし、木ねじおよびくぎは使用しないで ください。コンクリート壁の場合は、アンカーボルト(M4用)または AYプラグボルト(M4用)で固定してください。 (推奨締付トルク 1.6 N・m{16 kgf・cm})
- ●取付場所のねじ引抜強度は、1本あたり196 N {20 kgf}以上必要です。
- ●石こうボードなど、強度が不十分な天井に取り付ける場合は、十分な補 強を施すか、別売りのカメラ天井直付金具WV-Q105を使用してくださ  $\left\{ \cdot\right\}$

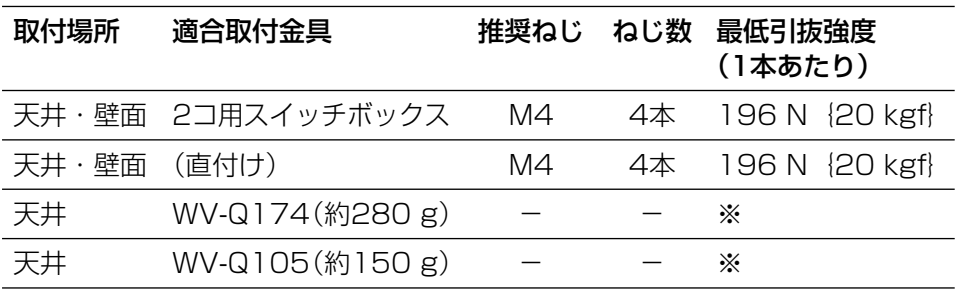

カメラ設置時の取付条件は次のとおりです。

※カメラ本体を含めた総質量の5倍以上の取付強度を確保してください。

# 側面ケーブル通し穴を使用する場合

天井または壁に直付けでケーブルを露出配線するときやカメラ天井埋込金具 WV-Q174(別売り)を使用するときは、ドームカバーの側面ケーブル通し穴 を加工して側面からケーブルが出るようにしてください。

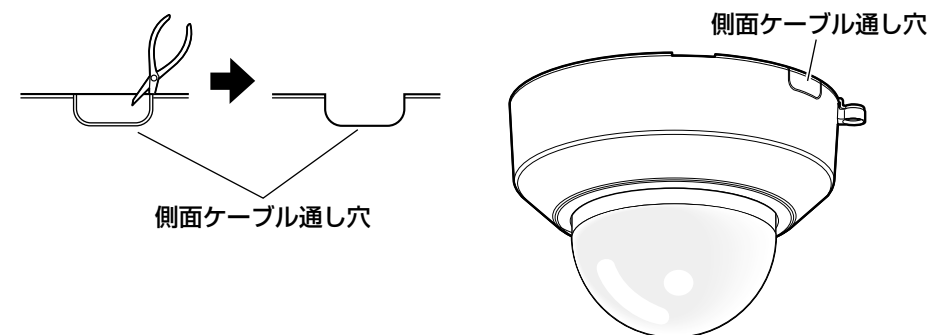

# カメラの設置方法

# 2コ用スイッチボックスに取り付ける

2コ用スイッチボックス(例:パナソニック株式会社製 品番:DS4912)に 取付ねじ4本(別途調達)を使ってカメラを取り付けます。(☞29ページ)

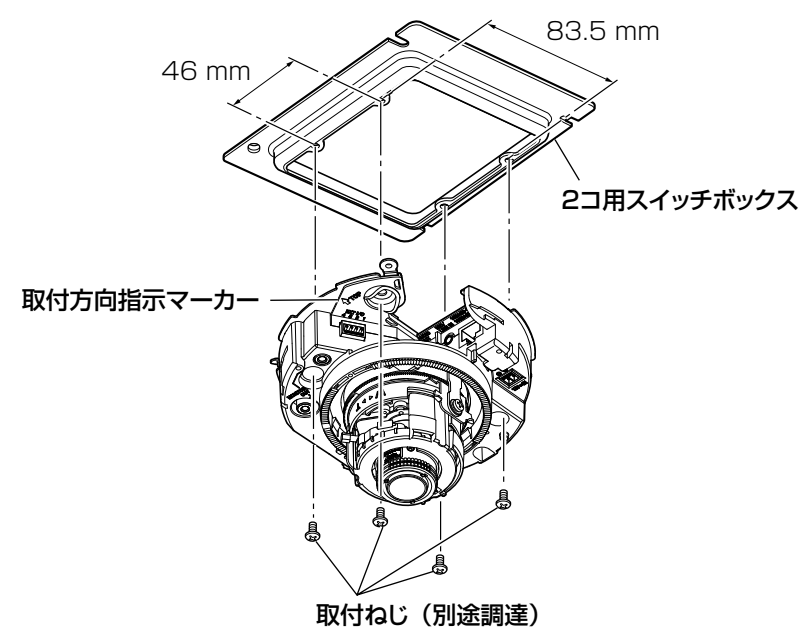

# 天井または壁に直接取り付ける

設置用型紙ラベル(付属品)を天井または壁に貼り付け、ケーブルの通し穴を あけます。

設置用型紙ラベルをはがして、取付ねじ4本(別途調達)を使ってカメラを取り 付けます。(☞29ページ)

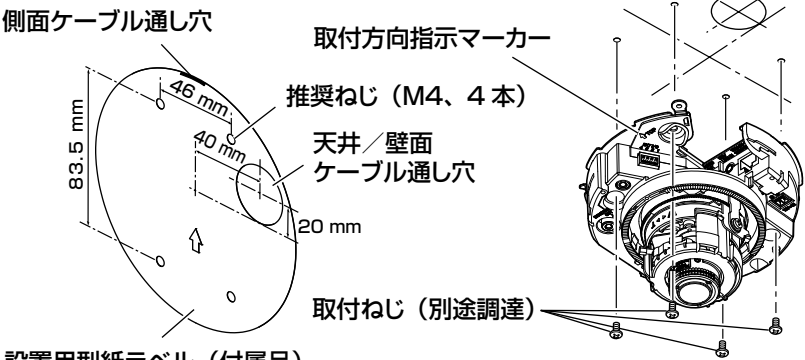

設置用型紙ラベル(付属品)

カメラ天井埋込金具WV-Q174(別売り)を使用する カメラ天井埋込金具を使用して、カメラ本体の露出 部を小さく見せることができます。カメラの取付方 法はWV-Q174取扱説明書、および「設置する」

(☞29ページ)をお読みください。

# カメラ天井直付金具WV-Q105(別売り)を使用する

カメラ天井直付金具を使用する場合のカメラの取付方法は、WV-Q105取扱説 明書、および「設置する」(☞29ページ)をお読みください。

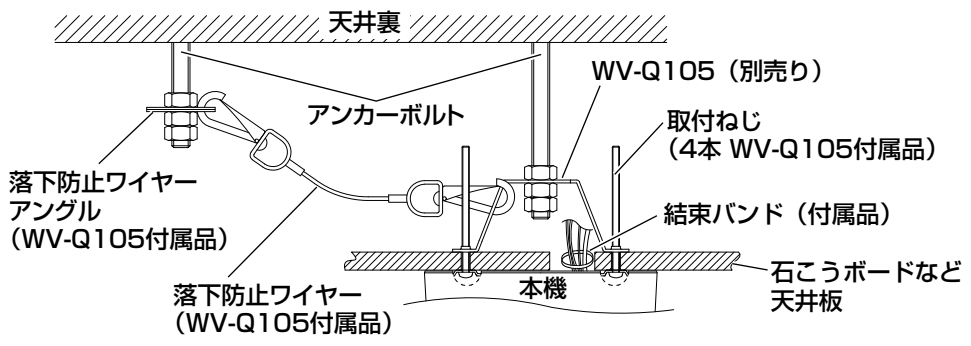

# SDメモリーカードの取り付け・取り外し

### 重要

- ●SDメモリーカードは、向きに注意して取り付けてください。
- ●SDメモリーカードを取り外すときは、必ず設定メニューの[SDメモリー カード]タブで「SDメモリーカードの使用」を「使用しない」に設定 してから取り外してください。(☞取扱説明書 操作・設定編)
- 1 ドームカバーを取り外します。 (☞18ページ)
- 2 SDメモリーカードをSDメモリーカード スロットに音がするまで奥まで入れて取 り付けます。
- 3 ドームカバーを取り付けます。 (☞35ページ)

4 SDメモリーカードを取り外すときは、 ドームカバーを取り外し、(☞18ページ) SDメモリーカードを音がするまで押し、 SDメモリーカードスロットから取り外 します。外したら、ドームカバーを取り 付けます。(☞35ページ)

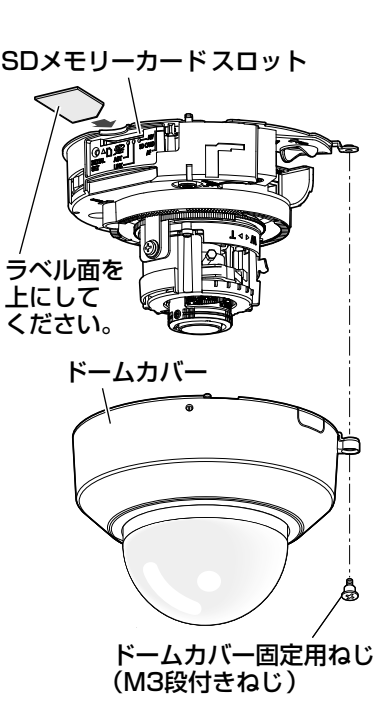

接続する

接続する前に、本機や接続する機器の電源をOFFにしてください。 接続を始める前に必要な周辺機器やケーブルを確認し、準備してください。

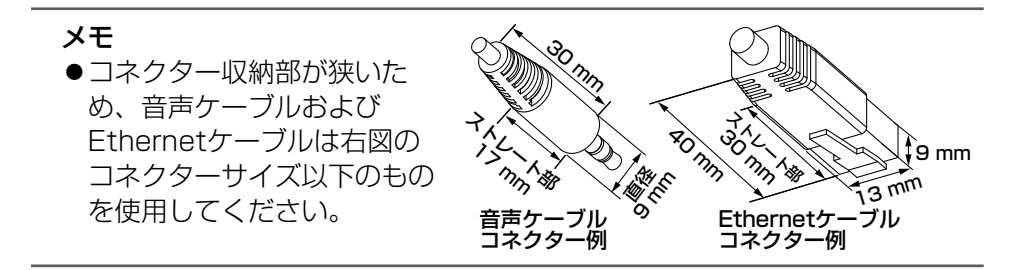

<u>|</u><br>| 調整用モニター出力端子にRCAピンケーブルを接続します(画角調整 を行う場合のみ)。

- ●調整用モニター出力は、設置時やサービス時にビデオ受像機で画角など を確認することを目的にしたものです。録画および監視目的には使用で きません。
- ●画角などの確認を行うときは、必ず本体のRCAジャック側とビデオ受像 機を接続してください。
- ●映像の上下左右に黒帯が見える場合があります(画角は変わらないため 調整に支障はありません)。

23 2 マイク/ライン入力端子にマイクを接 続します(受話機能を使用する場合)。 入力インピーダンス : 約2 kΩ 推奨ケーブル長 : 1 m未満(マイク入力の場合) : 10 m未満(ライン入力の場合) 推奨マイク : プラグインパワー方式マイク(別売り) φ3.5 mmのモノラルミニプラグを接続します。 •供給電源 : 2.5 V±0.5 V •推奨マイク感度  $: -48$  dB $\pm$ 3 dB $(0$  dB=1 V/Pa,1 kHz) マイク/ライン 入力端子

### 重要

- ●音声ケーブルの抜き差しや、カメラの雷源をONにするときは、オーディ オ出力機器の電源を切った状態で行ってください。スピーカーから大き なノイズが出ることがあります。
- 3 オーディオ出力端子にアンプ内蔵の外部 スピーカーを接続します(送話機能を使 用する場合)。 φ3.5 mmのステレオミニプラグ(出力 はモノラル)を接続します。
	- •推奨ケーブル長:10 m未満

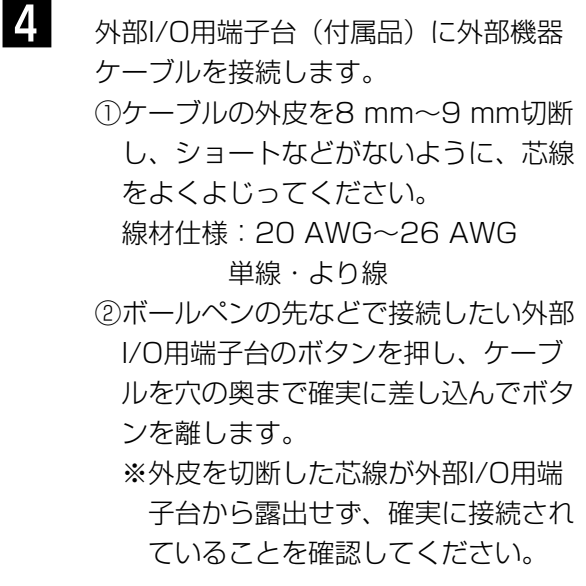

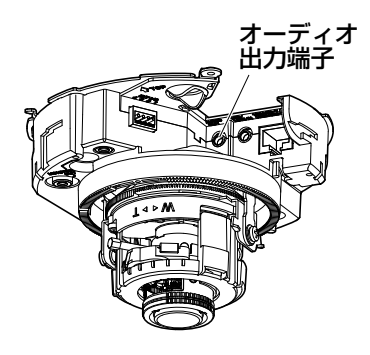

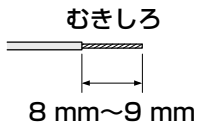

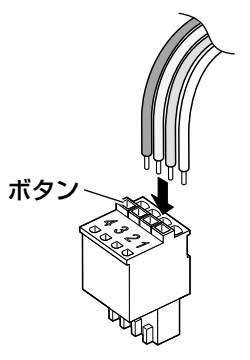

外部I/O用端子台(付属品)

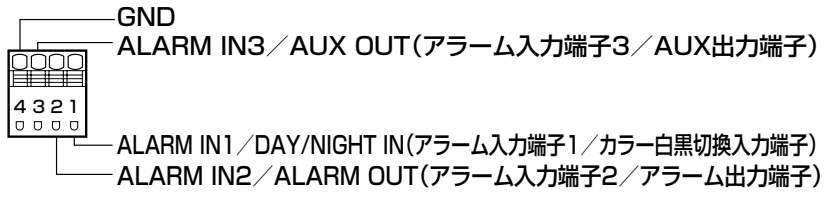

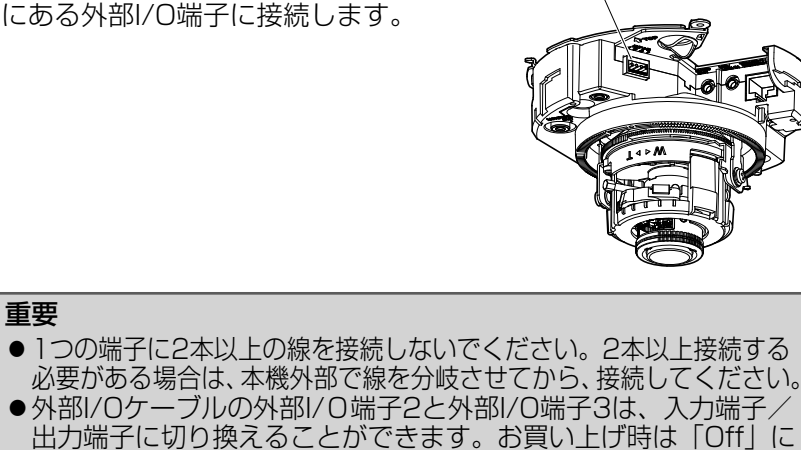

外部I/O端子

- ●外部I/Oケーブルの外部I/O端子2と外部I/O端子3は、入力端子/ 出力端子に切り換えることができます。お買い上げ時は「Off」に 設定されています。外部I/O端子2、3(アラーム2、3)の、使用 しない/入力/出力の切換設定(Off/アラーム入力/アラーム出 力またはAUX出力)を行ってください。詳しくは、「取扱説明書 操作・設定編」(CD-ROM内)をお読みください。 ●外部機器は定格を超えないように設置してください。
- 外部I/Oを出力端子として使用する場合は、外部からの信号と衝 突しないように注意してください。

### <定格>

重要

● ALARM OUT、AUX OUT 出力仕様: オープンコレクタ出 力(外部からの最大 印加電圧DC20 V) Open : 内部プルアップによ るDC4 V~5 V Close : 出力電圧DC1 V以下 (50 mA以下)

5 ネットワーク端子とEthernetケーブル(カ

③ 接続した外部I/O用端子台を、カメラ

- $\bullet$  ALARM IN 入力仕様 : 無電圧メイク接点入 力(DC4 V~5 Vプ ルアップ内蔵)  $OFF$  :  $\overline{A}-\overline{\overline{J}}$  :  $\overline{J}$   $\overline{J}$   $\overline{$  $DC4V~5V$ ON : GNDとのメイク接点 (必要ドライブ電流1 mA以上)
- テゴリー5以上、ストレート)を接続します。 ネットワーク端子

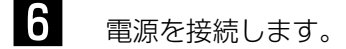

#### 重要

●DC12 V電源は、AC100 Vに対して絶縁されたものを使用してください。

### ●DC12 V雷源を使用する場合

① 電源用端子台(付属品)のねじをゆるめます。 ②電源用端子台にACアダプター(別売り)の出力 ケーブルを接続します。

出力ケーブルの外皮を3 mm~7 mm切断し、 ショートなどがないように、芯線をよくよじって ください。

・線材仕様: 16 AWG~24 AWG単線・より線 ※ 外皮を切断した芯線が電源用端子台から露出

せず、確実に接続されていることを確認してく ださい。

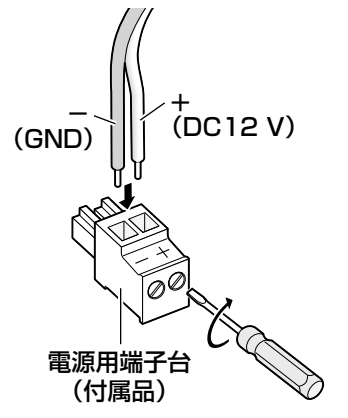

- ※ WV-PS16(別売り)を使用するときは、ケーブル先のハンダ付け部分を 除去してから、外皮を3 mm~7 mmむき、より線を露出させるよう加工 して使用してください。
- ③ 電源用端子台のねじを締めます。(推奨締付トルク:0.34 N・m  $\{3.5 \text{ kgf} \cdot \text{cm}\}\)$
- ④ 電源用端子台をDC12 V電源ケーブル接続端子に接続します。

- ●電源用端子台は、必ず付属品を使用してください。
- ●電源用端子台に出力ケーブルを接続するときは、極性を間違わないよう に注意してください。極性を間違えた場合、故障や誤動作につながるお それがあります。
- ●電源用端子台は、DC12 V電源ケーブル接続端子の奥まで確実に差し込ん でください。接続が不確実な場合、故障、誤動作につながるおそれがあり ます。
- ●電源ケーブルに無理な力が加わらないように設置してください。
- ●本機の電源および消費電力の定格(☞41ページ)を満たすACアダプター を使用してください。

⑤ DC12 V出力ケーブルをケーブルひっかけフックの内側にはわせてください。

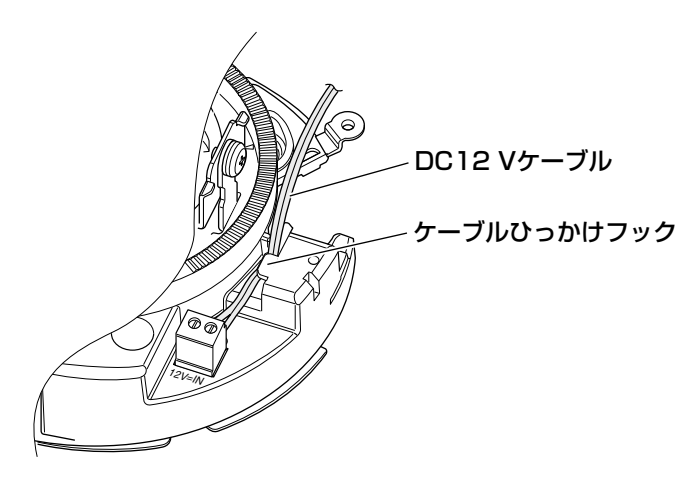

## ● PoE (IEEE802.3af準拠方式)を使用する場合

PoF電源供給装置(ハブなど)とFthernetケーブル(カテゴリー5以上、スト レート)をネットワーク端子に接続します。

- ●Ethernetケーブルは4対 (8ピンすべて) を使用してください。 <推奨ケーブル> パナソニック株式会社製 エコLANケーブル4対 CAT5E NR13533シリーズ(2012年1月現在)
- ●Ethernetケーブルの最大長は100 mまでです。
- ●PoE電源供給装置は、必ずIEEE802.3af準拠品を使用してください。
- ●PoE電源供給装置とDC12 V電源の両方を接続した場合は、DC12 Vが 優先されます。PoE電源供給装置によっては、電源供給ランプが点灯ま たは、ネットワーク接続ができない場合があります。このときは、電源 供給装置のPoEの設定を無効にしてください。詳しくはPoE電源供給装 置の取扱説明書をお読みください。
- ●Ethernetケーブルを再接続するときは、2秒以上の間隔をあけてくださ い。素早く抜き差しすると、PoE電源供給装置から電源が供給されない 場合があります。

# PoE対応ハブを使用してネットワークに接続する 場合の接続例

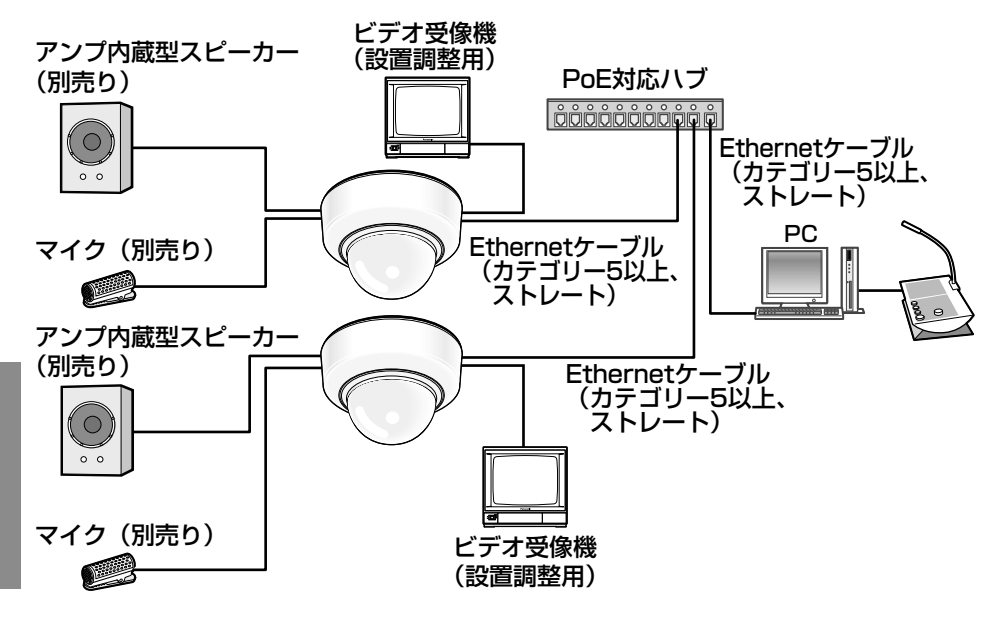

<必要なケーブル>

Ethernetケーブル(カテゴリー5以上、ストレート)

- ●ビデオ受像機は、設置時やサービス時の画角などを確認することを目的 にしたものです。録画および監視を目的にしたものではありません。
- ●ハブ、ルーターは10BASE-T/100BASE-TX対応のスイッチングハブ またはルーターを使用してください。
- ●電源は各ネットワークカメラに必要です。ただし、PoE対応ハブを使用 する場合は不要です。

設置する

# カメラを取り付ける

各機器の電源を切った状態で、本機の設置を行ってください。

- ドームカバーを取り外します。(☞18ページ)
- 2 カメラに各種ケーブルを接続します。(☞23~28ページ) 必要に応じて、結束バンド(付属品)で各種ケーブルをまとめてください。
- 3 カメラを取り付けます。(図は2コ用スイッチボックスの場合) カメラを取付ねじ4本(M4、JIS規格品)(別途調達)で固定します。

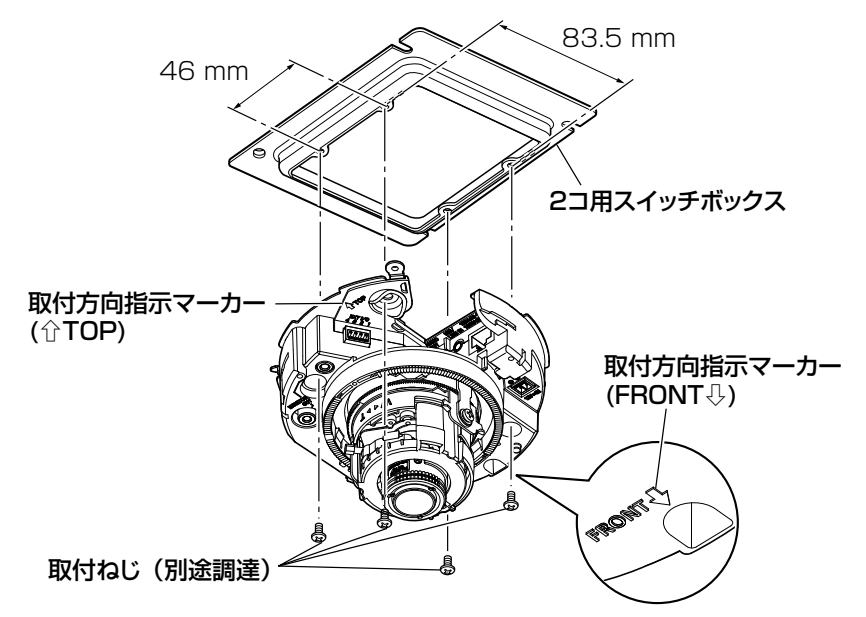

### 重要

●取付ねじを取り付ける際に、各種ケーブルを取付ねじで巻き込まないように 注意してください。

### メモ

- ●天井に設置する場合 カメラ正面(ドームカバーのPanasonicロゴ側、"FRONT⇩"の方向) をどの方向にするかを選びます。調整については「調整する」(☞30~ 34ページ)をお読みください。
- ●壁に設置する場合 取付方向指示マーカーの"介TOP"が上を向くように取り付けてください。

調整する

■■■ カメラアングルを調整します。

水平回転、垂直回転、画の傾き調整をそれぞれ少しずつ動かし、微調整 を繰り返してカメラアングルを設定してください。

#### 水平回転

パンテーブル固定ねじをゆるめ、パンテーブルを回して調整します(範 囲350°)。

180°(時計回り)、170°(反時計回り)の間で水平回転が可能です。 調整後、パンテーブル固定ねじを締め付けて固定します。

(推奨締付トルク:0.39 N・m{4 kgf・cm})

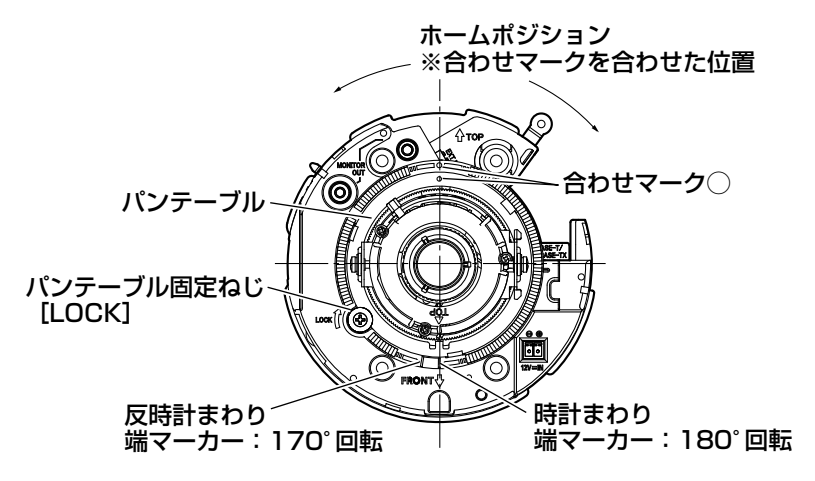

### 垂直回転

チルトテーブル固定ねじ(2か所) をゆるめ、チルトを回して調整しま す(範囲±75°)。バリフォーカル レンズのため、視野角を変えられま す。反対方向にも回転しますが、画 の傾きが逆転します。その場合は、 パンテーブルを180°(時計回り) 側に回転させると、画の傾きが修正 されます。

チルトテーブル固定ねじ(2か所)

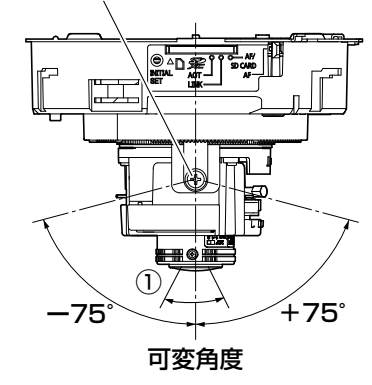

30

<レンズ画角(①角度)>

水平24.20°(TELE)~86.60°(WIDE)

調整後、チルトテーブル固定ねじ(2か所)を締め付けて固定します。 (推奨締付トルク:0.59 N・m{6 kgf・cm})

### メモ

- ●可変角度 (範囲±75°) いっぱいで使用する場合、ドームカバーの影が 映りますので注意してください。
- ●壁に設置の場合、初期状態では画の上下が逆転しています。 パンテーブルを180°(時計回り)側に回転させるか、設定メニューの 「上下反転」を「On」に設定すると画の上下が修正されます。設定メニュー の「上下反転」の設定方法については、「取扱説明書 操作・設定編」 (CD-ROM内)をお読みください。

### 画の傾き調整

傾き調整リングを回転させ、調整します(範囲±100°)。

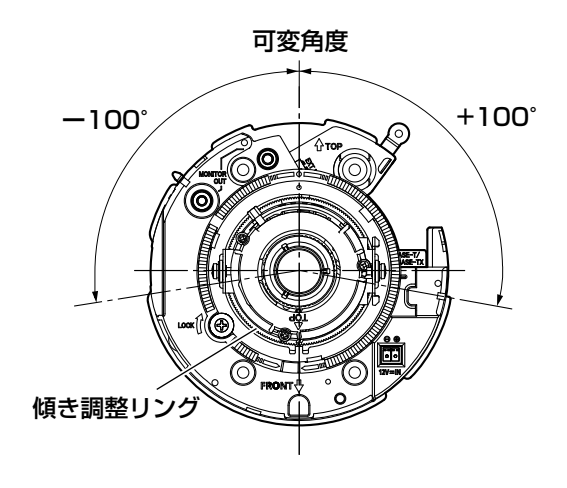

■ 画角とフォーカスを調整します。<br> 被写体の距離に応じて、画角とピントを合わせることができます。画角 とフォーカス調整は、カメラアングルの調整と一緒に行ってください。

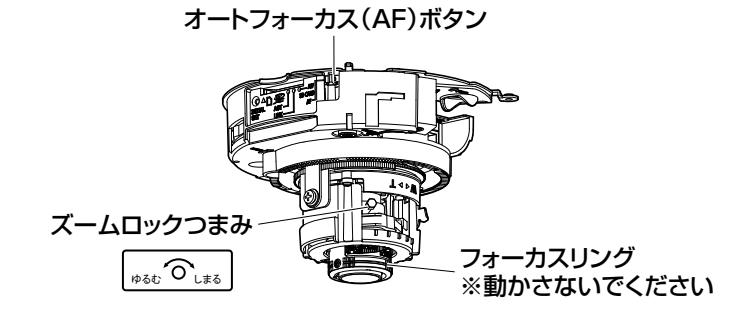

- ① ズームロックつまみをゆるめて、TELE⇔WIDE間で適当な画角に動 かし、ズームロックつまみを締めます。
- ②オートフォーカス(AF)ボタンを素早く2回押してフォーカスの簡易 調整を行います。オートフォーカス(AF)調整中はランプが点滅し ます。調整完了後、画面を見ながら画角を合わせてください。

#### メモ

- ●ズームロックつまみをW方向 (T方向) いっぱいに合わせると、 フォーカスがうまく調整できない場合があります。その際は、 ズームロックつまみをT方向(W方向)側へ少し戻して、フォー カスを再調整してください。
- ③ ズームロックつまみをT方向いっぱい付近で画角を調整して、さらに 望遠側に画角を調整したい場合は、設定メニューの「EX光学ズーム」 にてズーム (倍率) を「望遠」方向に調節してください。設定メニュー の「EX光学ズーム」の設定方法については、「取扱説明書 操作・設 定編」(CD-ROM内)をお読みください。
- ④ ズームロックつまみを締め付けます。

⑤ 画角を固定したあとに、オートフォーカス(AF)ボタンを1回押し てください。オートフォーカス(AF)ランプが約10秒間点灯し、自 動的にフォーカスの詳細調整を行います。

### 重要

- ●フォーカスリングは手で動かさないでください。
- ●ドームカバーを取り付けると、ピントが少しずれる場合がありますので、 ドームカバーの取り付け後、設定メニューからオートフォーカス機能を 動作させてください。
- ●オートフォーカス (AF) ボタンを素早く2回押すと、短時間でフォーカ スを調整する簡易調整が可能ですが、正確な調整を行うときは詳細調整 を実施してください。
- ●最後に必ずオートフォーカス(AF)ボタンを1回押し、詳細調整を実施 してください。(簡易調整では正確な調整ができておらず、電源の再起 動時などにフォーカスがずれることがあります。)

### メモ

- ●ズームロックつまみをW方向いっぱいに合わせると、画面の四隅が暗く なる場合があります。その際は、ズームロックつまみをT方向側へ再調 整してください。
- ●ズームを調整するとき、ズームロックつまみを少しだけ締めておくと、 ズームロックつまみの動きが固くなり、微調整が行いやすくなります。
- ●以下のような場所あるいは被写体の場合は、自動でフォーカス調整でき ない場合があります。その場合は、設定メニューから手動でフォーカス を調整します。設定メニューから手動でフォーカス調整を行う方法につ いては、取扱説明書 操作・設定編(CD-ROM内)をお読みください。
	- ドームカバーが汚れやすい場所 動きが大きい
		-
	- 低照度 照度変化が大きい
		-
	- •極端に明るかったり反射したりする •窓越し
	- 白壁など明暗が少ない インクリー ちらつきが激しい
		-
- ●近赤外光領域で映像がカラーから白黒に切り換わったとき、光学特性上 ピントがずれる場合があります。そのときは、設定メニューの「カラー /白黒切換連動」を「オート」または「プリセット」に設定すると、自 動的にピントを合わせることができるようになります(フォーカス動作 完了後の照明変化に対応していません)。設定メニューの「カラー/白 黒切換連動| の設定方法については、「取扱説明書 操作・設定編」 (CD-ROM内)をお読みください。

●傾き調整リングの位置によってはズームロックつまみを締め付けにくい 場合があります。その際は先にズームロックつまみを締め付けた後に傾 き調整リングを調整してください。

# ドームカバーを取り付ける

1 ドームカバーの「OPEN」と本機の マーカーを合わせてドームカバーを取 り付けます。

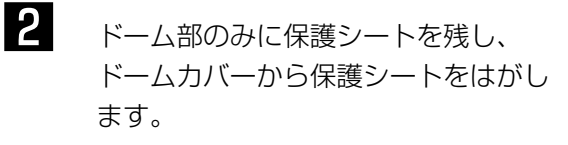

3 インナードームの向きを調整します。 ドームカバーを時計回りに回して、 マーカーを「ADJUST」に合わせます。 この状態でクリアドームとインナー ドームが一緒に回るようになるため、 ドーム部とモニターを見ながらドーム 部を左右に回して、ケラレが発生しな いように調整してください。

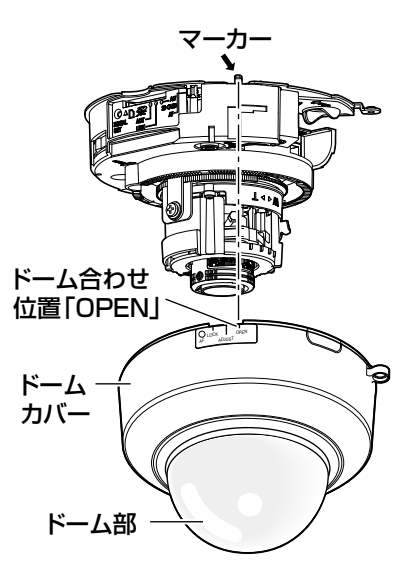

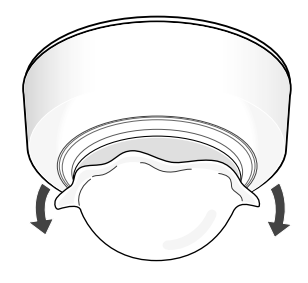

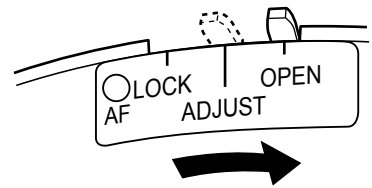

### 重要

- ●インナードームの調整は、必ずマーカーを「ADJUST」の位置に合わせ て行ってください。「LOCK」の位置でドーム部を無理に動かすと、破損 の原因になります。
- 

4 ドームカバーを時計回りに回して、 マーカーを「LOCK」に合わせます。

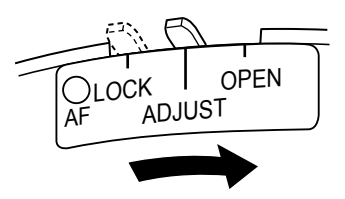

工 事 5 ドームカバーとカメラ本体を、ドーム カバーを取り外す(☞18ページ)で 取り外したドームカバー固定用ねじ (M3段付きねじ)1本で固定します。 (推奨締付トルク:0.59 N・m  ${6 \text{ kgf} \cdot \text{cm}}$ 

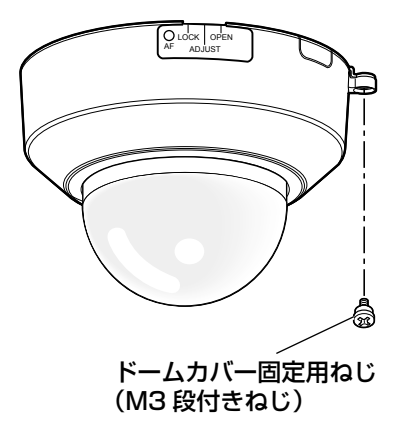

6 設置完了後、2で途中まではがした保護シートを完全にはがします。

7 オートフォーカス (AF) ボタンをボー ルペンの先などで押し、再度フォーカ スを調整します。調整については「調 整する」(☞30~34ページ)をお読 みください。 ADJUST OPEN AF  $\bigcirc$  LOCK オートフォーカス(AF)ボタン

# ネットワークの設定を行う

# カメラ画像をPCで見られるように設定する

PCのファイアウォール設定が有効になっているときは、一時的に解除してから カメラ設定を行ってください。ネットワークの設定を行うための情報は、ネット ワーク管理者またはインターネットサービスプロバイダーにご確認ください。

1 付属のCD-ROMをPCのCD-ROMドライブにセットします。

- ●使用許諾契約が表示されますので、使用許諾契約をお読みのうえ、「使 用許諾契約の条項に同意します。」を選択し、[OK]をクリックします。 ●CDランチャーメニューが表示されます。
- CDランチャーメニューが表示されないときは、付属CD-ROM内の 「CDLauncher.exe」ファイルをダブルクリックしてください。

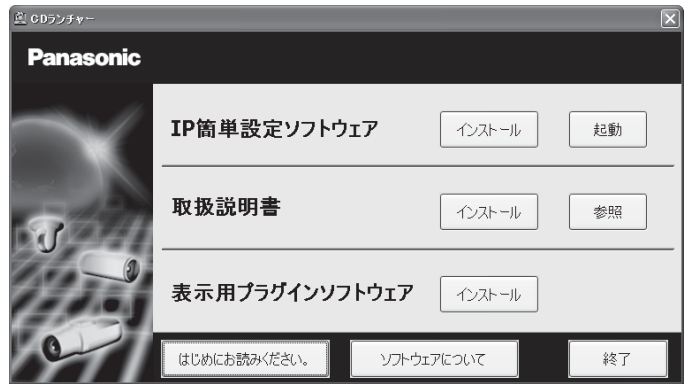

メモ

●CDランチャーの詳細については、付属CD-ROM内の取扱説明書 操作・設定編:「CD-ROMを使用する」を参照してください。

2 P簡単設定ソフトウェアの[起動]をクリックします。<br>2 [Panasonic IP簡単設定ソフトウェア]画面が表示され、カメラが見 つかるとカメラのMACアドレスやIPアドレスなどの情報を表示します。 3 設定するカメラをクリック(①)して、[カメラ画面を開く]をクリッ ク(②)します。

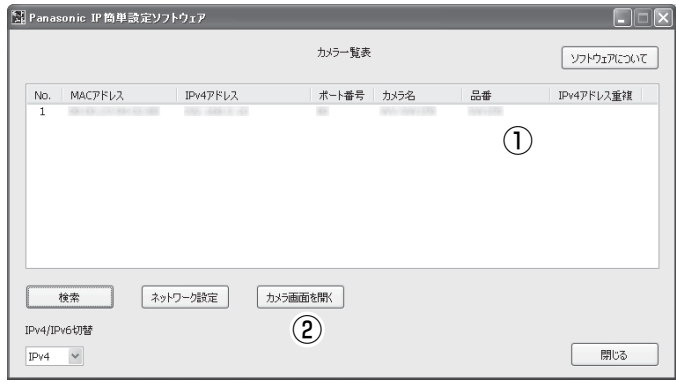

- メモ
	- [Panasonic IP簡単設定ソフトウェア]画面にカメラが表示された 場合は、設定したいカメラに貼られているラベルに記載のMACアド レスと同じカメラをクリックしてください。
- - 4 表示用プラグインソフトウェア「Network Camera View 4S」のイン ストール画面が表示されたら、画面の指示に従って、インストールして ください。(カメラから表示用プラグインソフトウェアがインストールさ れます。)
		- ●カメラのライブ画面が表示されます。
		- ●表示用プラグインソフトウェア「Network Camera View 4S」を インストールできない場合や画像が表示されない場合は、CDランチ ャーメニューにある表示用プラグインソフトウェアの[インストール] ボタンをクリックして、インストールしてください。
		- ●カメラを使用する前に、「設定」の基本ページで「日付時刻]の設定 を行ってください。

#### メモ

- ●カメラのライブ画面が表示されないときは、以下を参照してくださ い。
- ⇒付属CD-ROM内の取扱説明書 操作・設定編:「故障かな!?」
- ●カメラへのアクセスを暗号化すること (HTTPS 機能) により、通 信の安全性を高めることができます。 ⇒付属CD-ROM内の取扱説明書 操作・設定編:「HTTPSでカメ ラにアクセスする」
- ●設定メニューにアクセスすると、管理者のユーザー名とパスワード のユーザー認証画面が表示されます。下記の初期設定のユーザー 名とパスワードを入力し、ログインしてください。 ユーザー名:admin パスワード:12345
- ●ネットワーク設定の接続モード、IPアドレス、サブネットマスクな どを変更する場合には、手順3で「Panasonic IP簡単設定ソフト ウェア」の「ネットワーク設定]ボタンをクリックし、各項目を 変更してください。
- ●IP簡単設定ソフトウェアは、セキュリティ強化のため、電源投入後、 約20分以上経過すると対象カメラの「ネットワーク設定」を変更 することができなくなります(IP簡単設定の有効期間の設定が「20 分間」の場合)。ただし、初期状態のカメラは約20分経過後も変 更することができます。

●複数台のカメラ画像を見るのに適したネットワークカメラ専用録画 ビューアソフト「ビューア専用無料版」については、以下のパナ ソニックのサポートウェブサイトを参照してください。 WV/DGシリーズ

http://panasonic.biz/security/support/info.html BBシリーズ

http://panasonic.biz/netsys/netwkcam/support/info.html

# 修理を依頼される前に、この表で症状を確かめてください。

これらの処置をしても直らないときや、この表以外の症状のときは、お買い上 げの販売店にご相談ください。

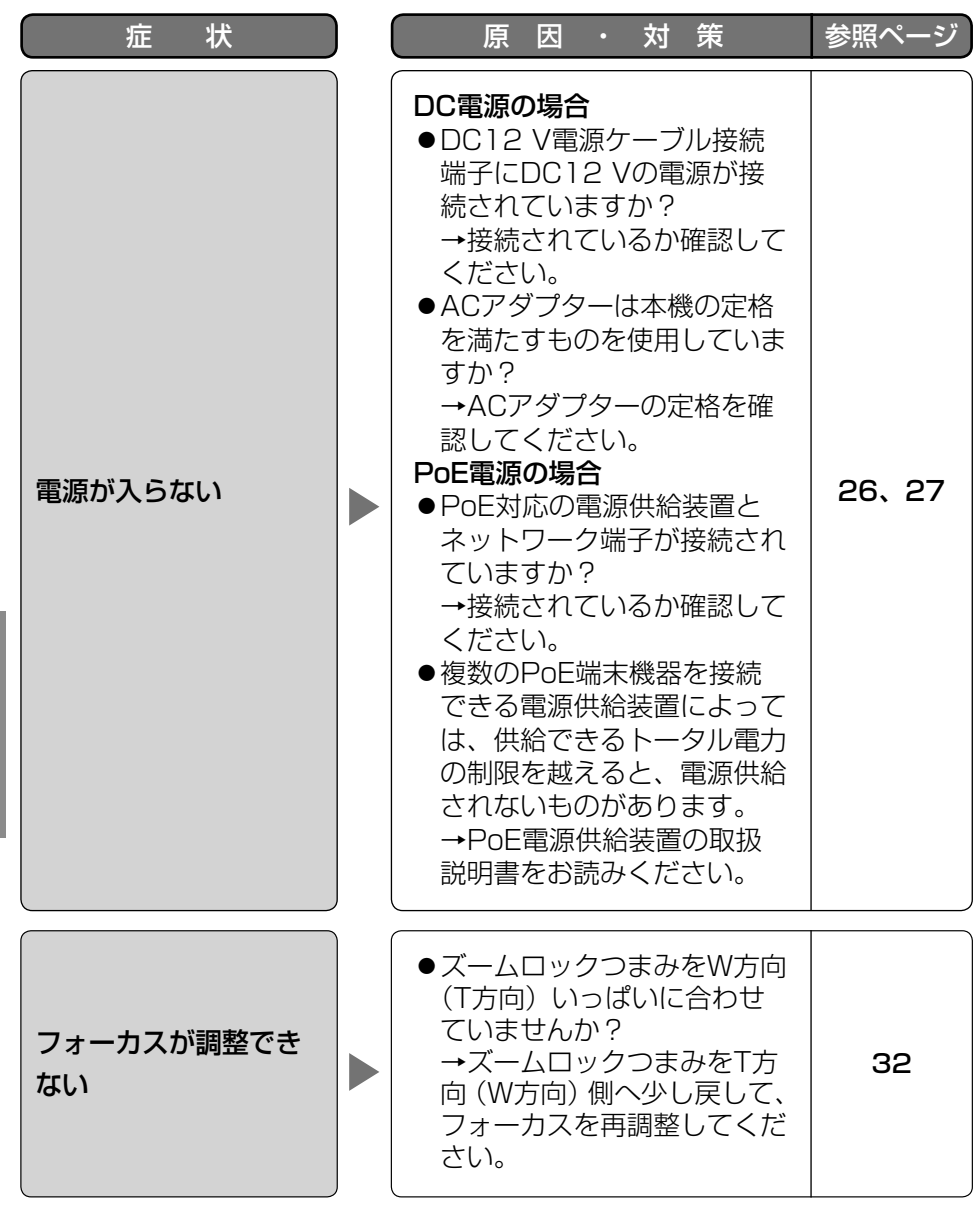

そ  $\boldsymbol{\mathcal{D}}$ 他

仕様

## ●基本

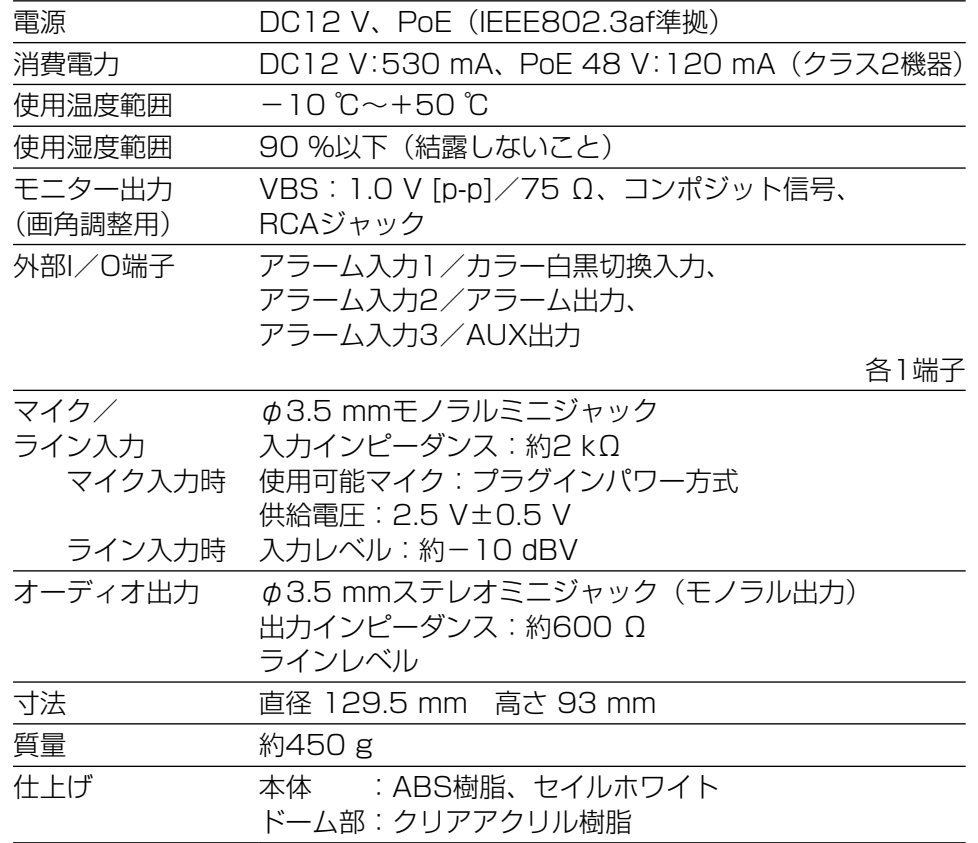

# ●カメラ部

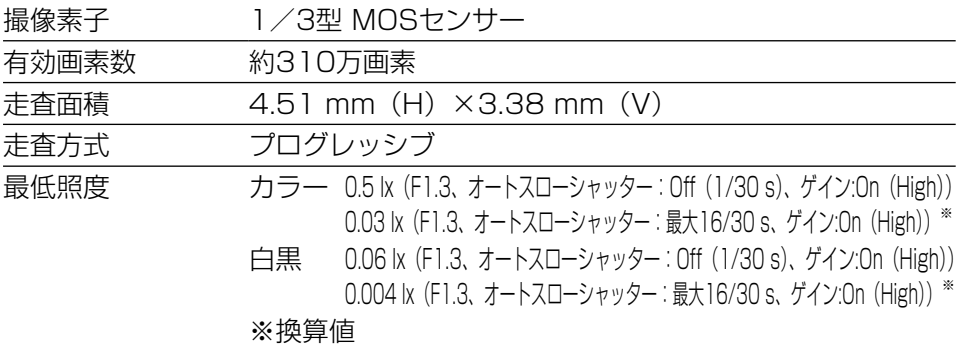

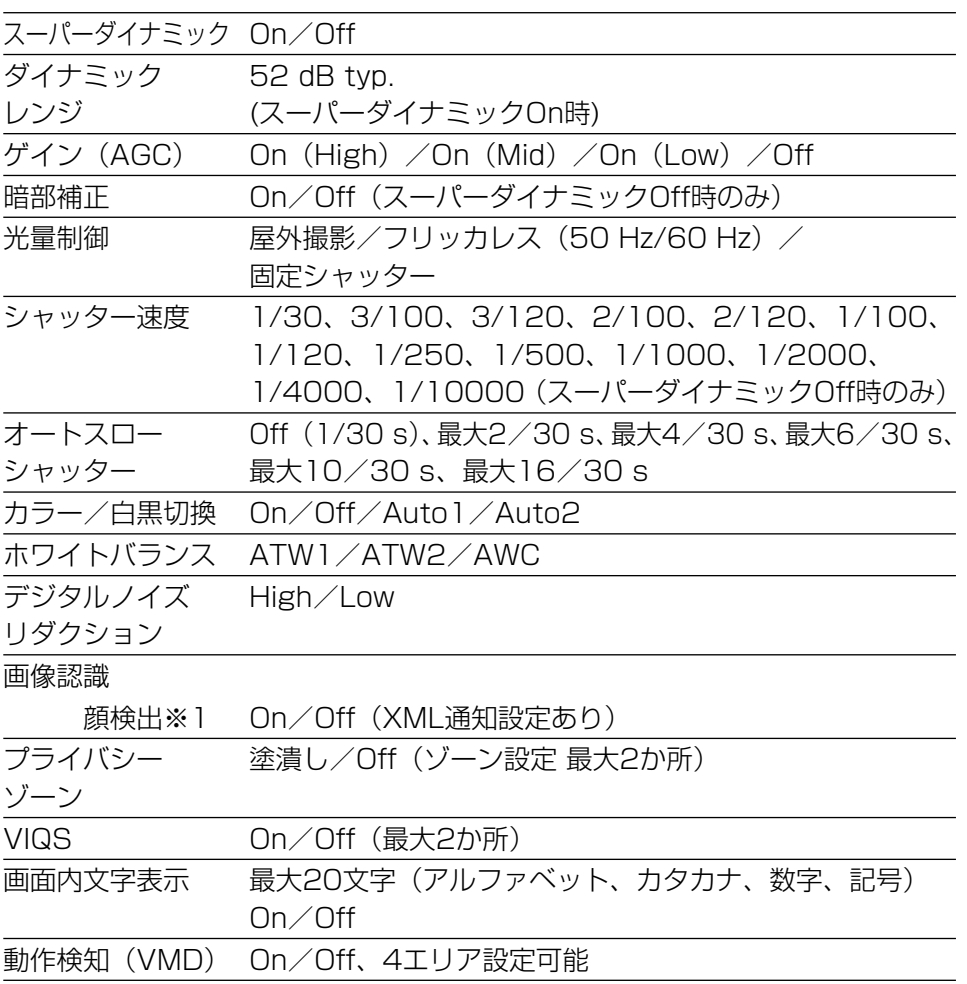

※1 機能拡張ソフトウェアを追加する必要があります。

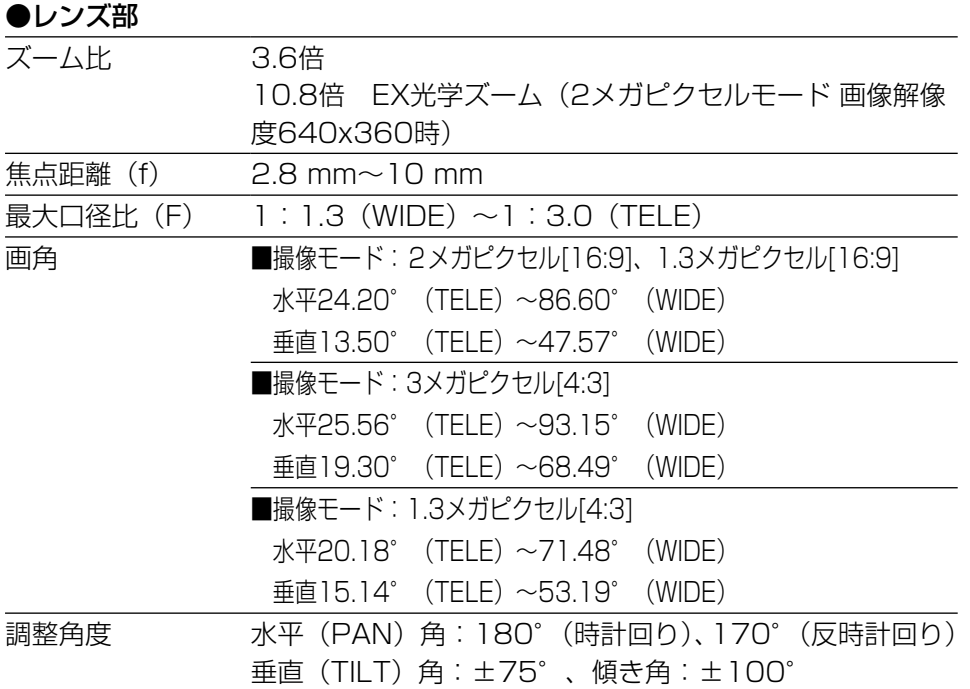

## ●ネットワーク部

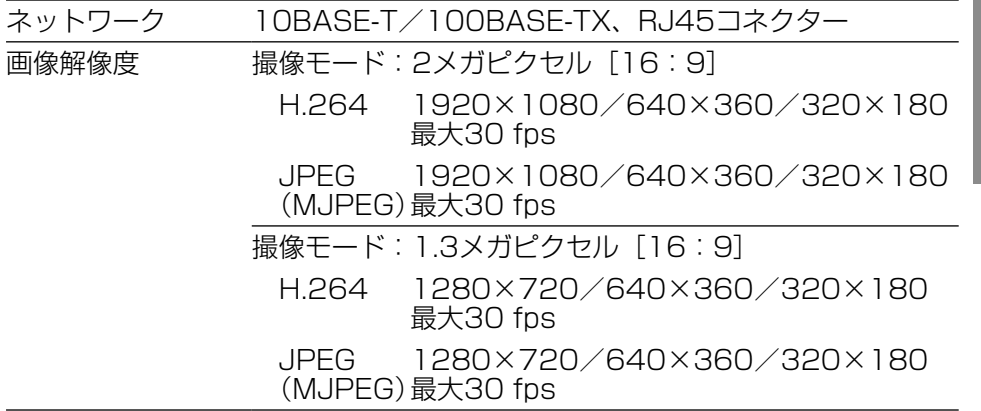

そ  $\boldsymbol{\mathcal{O}}$ 他

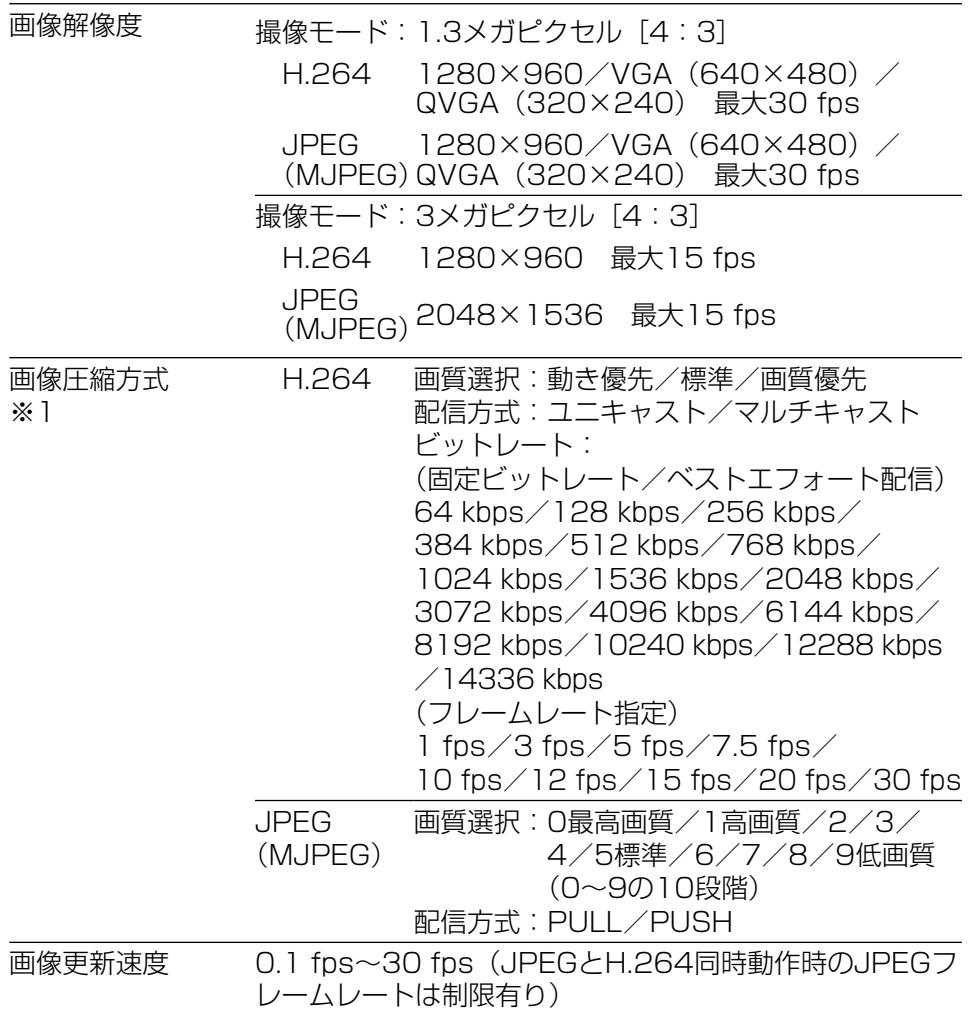

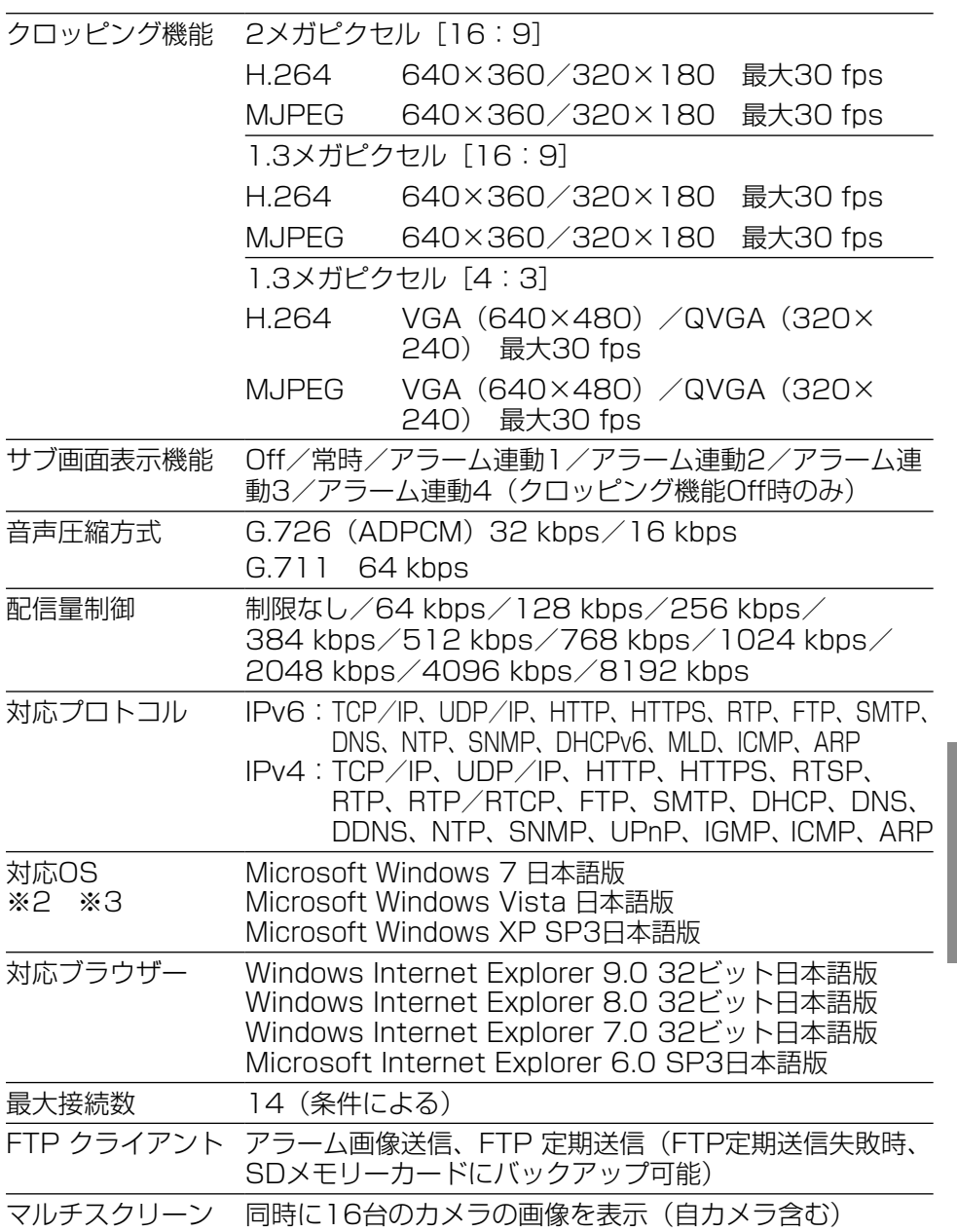

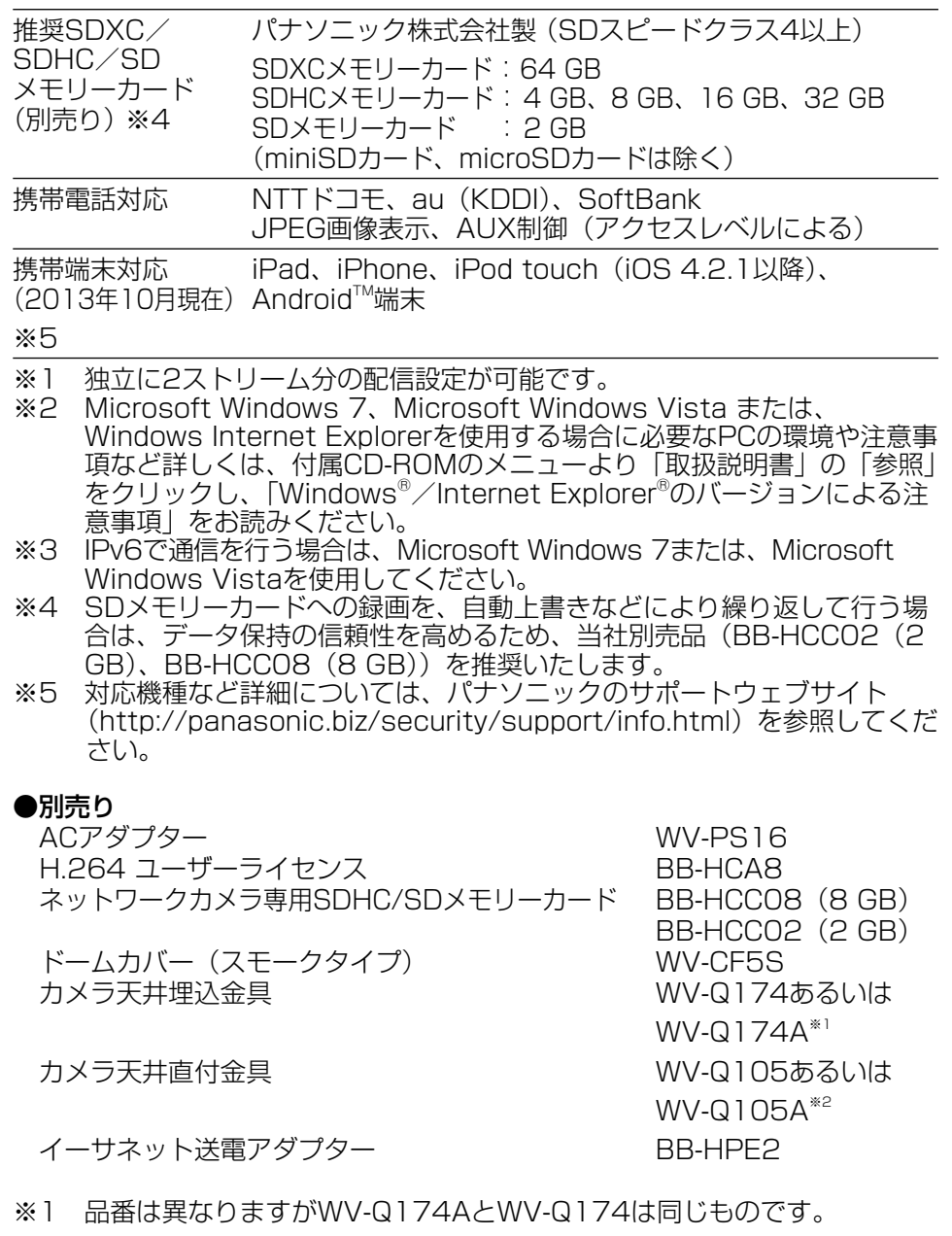

※2 品番は異なりますがWV-Q105AとWV-Q105は同じものです。

そ  $\boldsymbol{\mathcal{D}}$ 他

保証とアフターサービス (よくお読みください)

### 使いかた・お手入れ・修理などは

■まず、お買い求め先へ ご相談ください

▼お買い上げの際に記入されると便利です

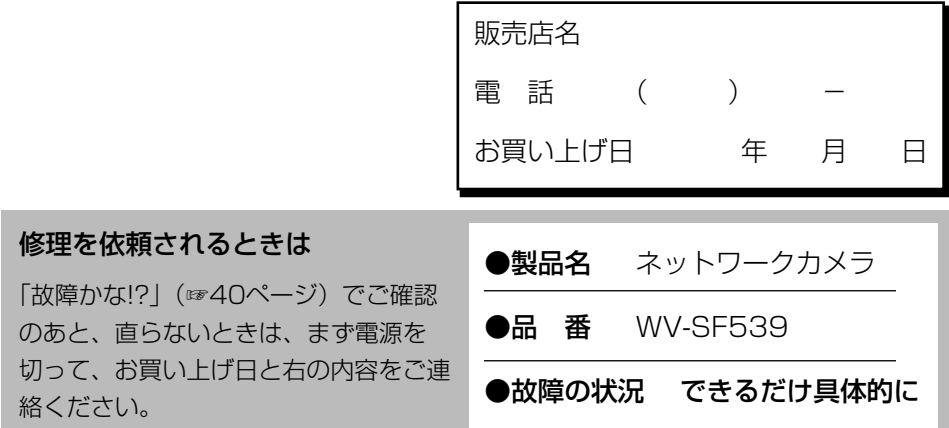

●保証期間中は、保証書の規定に従って出張修理いたします。

保証期間:お買い上げ日から本体1年間

●保証期間終了後は、診断をして修理できる場合はご要望により 修理させていただきます。

※修理料金は次の内容で構成されています。

|技術料| 診断・修理・調整・点検などの費用 ※補修用性能部品の保有期間 |7年|

|部品代| 部品および補助材料代

│出張料│ 技術者を派遣する費用

当社は、本製品の補修用性能部 品(製品の機能を維持するため の部品) を、製造打ち切り後7年 保有しています。

# アフターサービスについて、おわかりにならないとき

お買い上げの販売店または保証書表面に記載されています連絡先へお問い合わせ ください。

## 高所設置製品に関するお願い

安全にお使いいただくために、1年に1回をめやすに、販売店または施工業者 による点検をおすすめします。

本機を高所に設置してお使いの場合、落下によるけがや事故を未然に防止する ため、下記のような状態ではないか、日常的に確認してください。

特に10年を超えてお使いの場合は、定期的な点検回数を増やすとともに買い換 えの検討をお願いします。 詳しくは、販売店または施工業者に相談してくださ い。

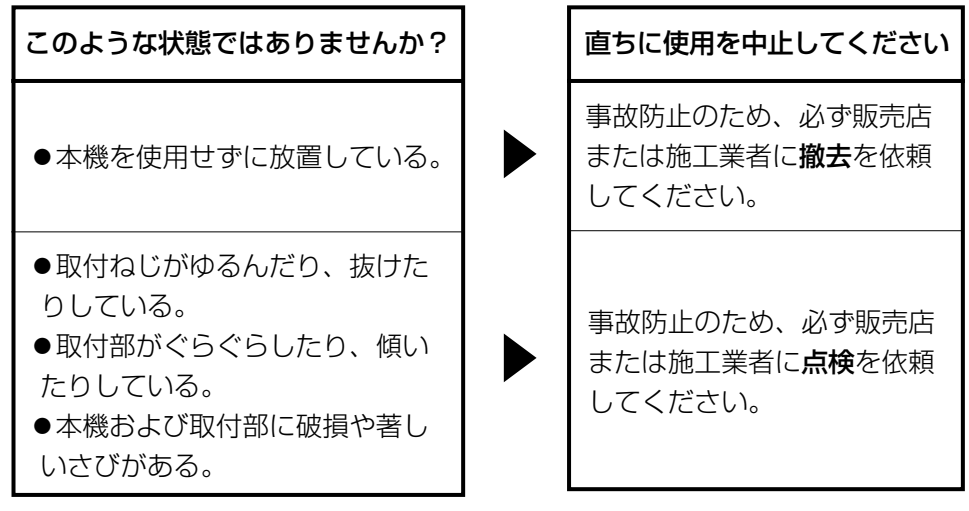

# 長期間使用に関するお願い

安全にお使いいただくために、販売店または施工業者による定期的な点検をお 願いします。

本機を長年お使いの場合、外観上は異常がなくても、使用環境によっては部品 が劣化している可能性があり、故障したり、事故につながることもあります。 下記のような状態ではないか、日常的に確認してください。

特に10年を超えてお使いの場合は、定期的な点検回数を増やすとともに買い換 えの検討をお願いします。 詳しくは、販売店または施工業者に相談してくださ  $\left\{ \cdot \right\}$ 

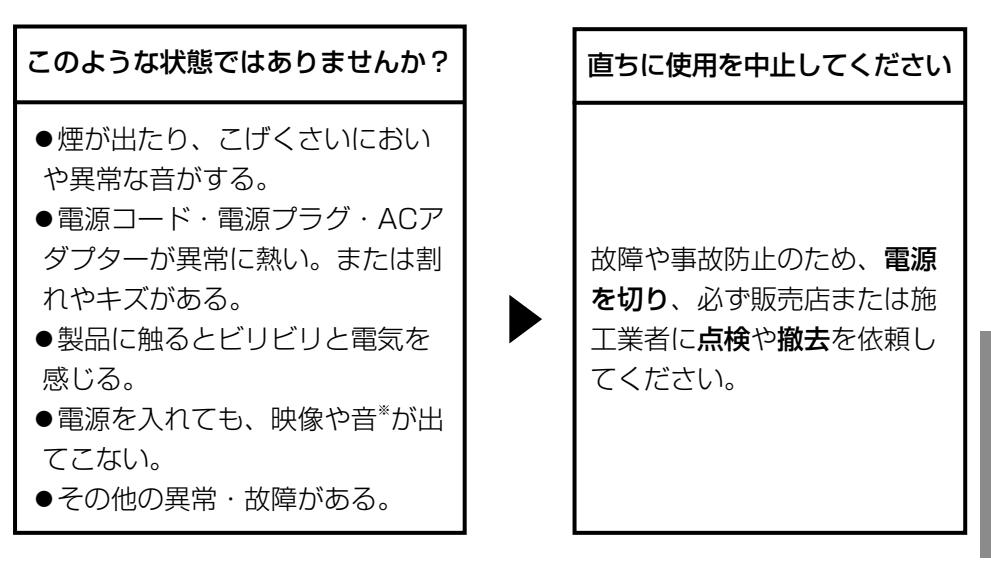

※:音声対応していないモデルもあります。

そ  $\boldsymbol{\mathcal{D}}$ 他

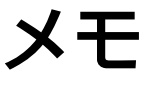

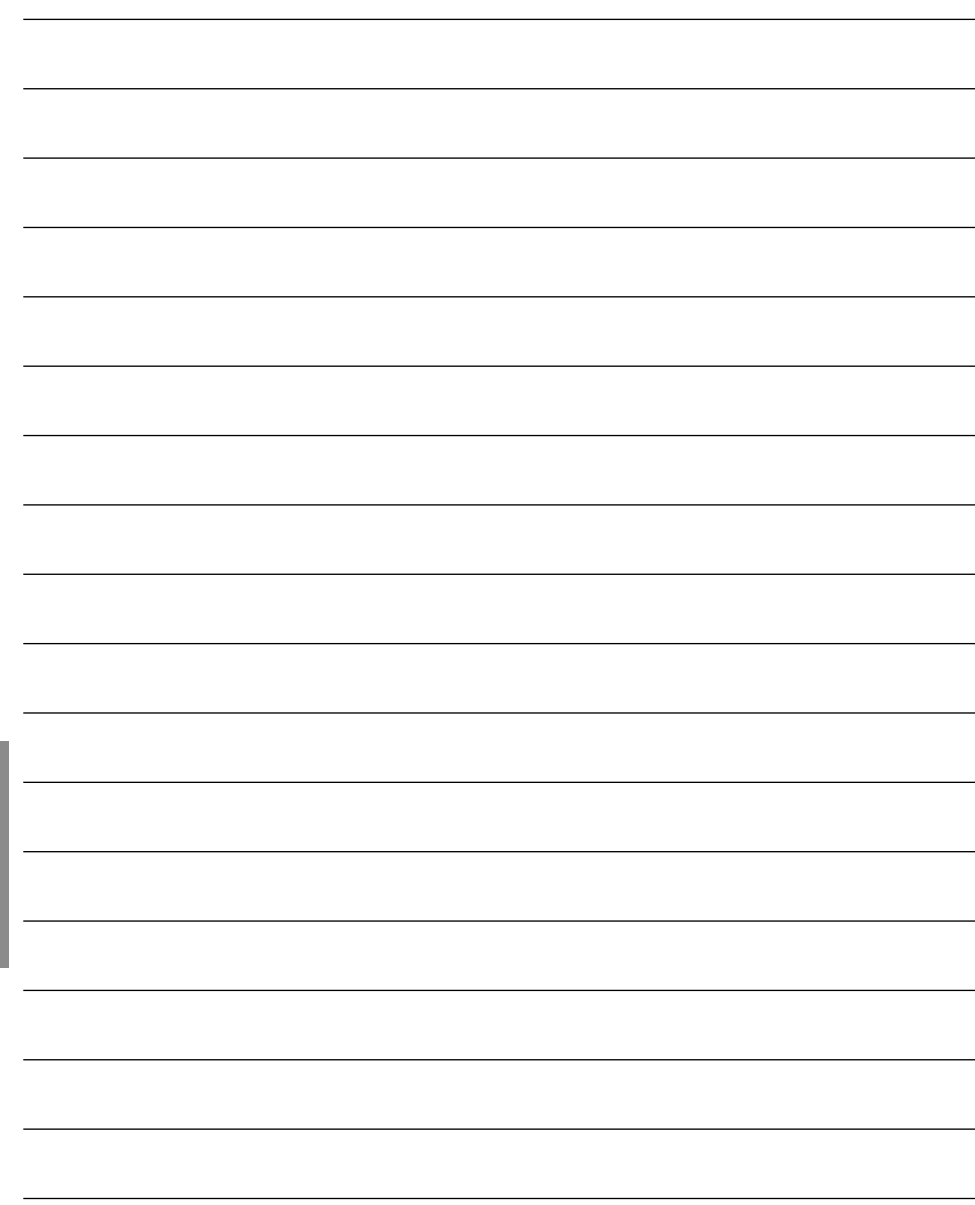

そ  $\boldsymbol{\mathcal{D}}$ 他 l,

J

l,

l,

l,

l,

l,

J

l,

J

l,

J

l,

l,

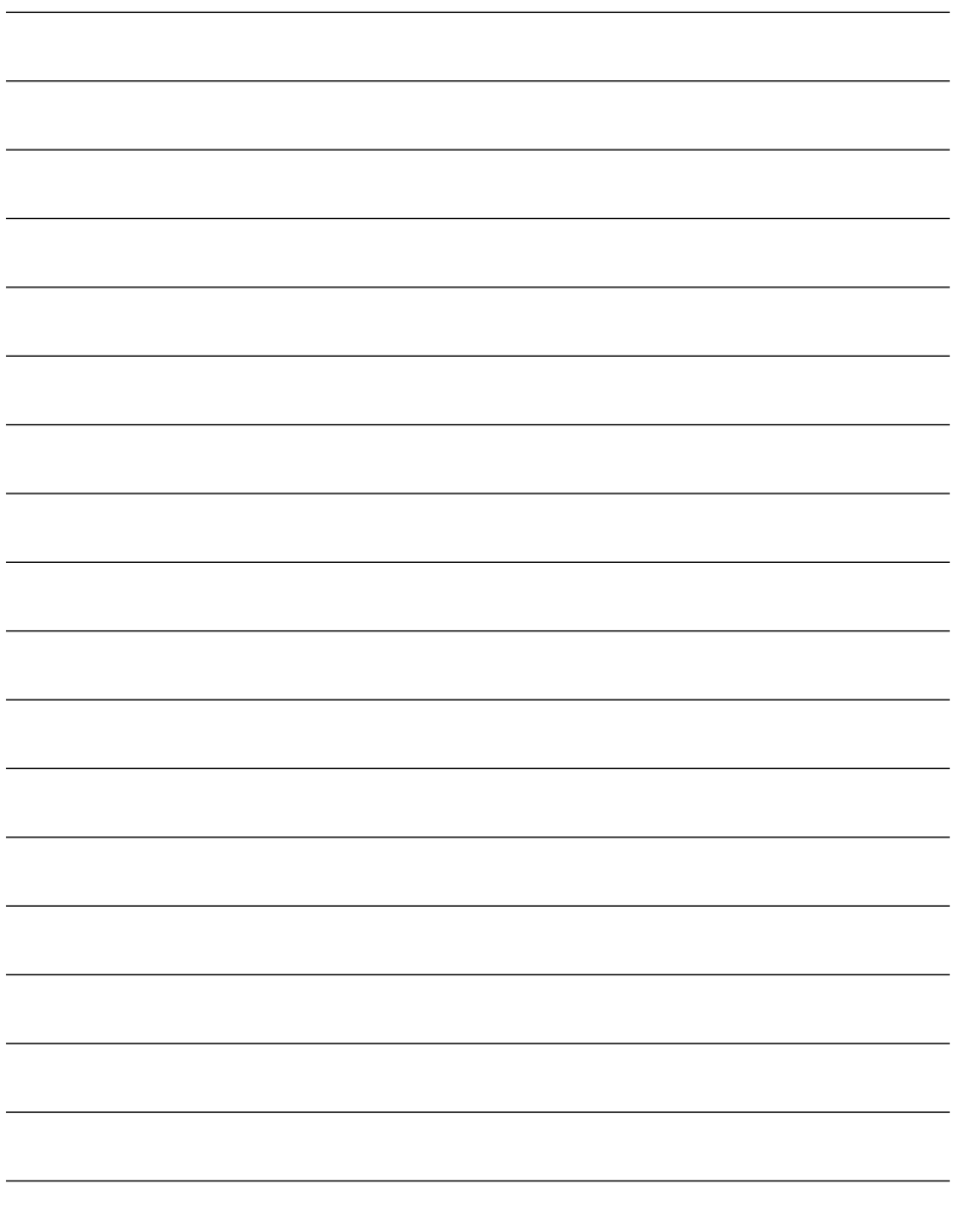

そ  $\boldsymbol{\mathcal{O}}$  取扱説明書に記載されていない方法や、指定の部品を使用しない方法で施工さ れたことにより事故や損害が生じたときには、当社では責任を負えません。 また、その施工が原因で故障が生じた場合は、製品保証の対象外となります。

「日本エリア」でお使いの場合に限ります。日本以外でお使いの場合のサービ スはいたしかねます。

■ 使いかた・お手入れ・修理などは、まず、お買い求め先へご相談ください。 ■ その他ご不明な点は下記へご相談ください。 パナソニック システムお客様ご相談センター パナハ ヨイワ 受付:9時~17時30分 0-878-41 電話 認証 00.0 (土・日・祝祭日は受付のみ) ※携帯電話・PHSからもご利用になれます。 ホームページからのお問い合わせは https://sec.panasonic.biz/solution/info/ ご使用の回線(IP 電話やひかり電話など)によっては、回線の混雑時に数分で切れる 場合があります。 本書の「保証とアフターサービス」もご覧ください。 【ご相談窓口におけるお客様の個人情報のお取り扱いについて】 パナソニック株式会社およびグループ関係会社は、お客様の個人情報をご相談 対応や修理対応などに利用させていただき、ご相談内容は録音させていただき ます。また、折り返し電話をさせていただくときのために発信番号を通知いた だいております。なお、個人情報を適切に管理し、修理業務等を委託する場合 や正当な理由がある場合を除き、第三者に開示・提供いたしません。個人情報 に関するお問い合わせは、ご相談いただきました窓口にご連絡ください。

パナソニック システムネットワークス株式会社

〒812-8531 福岡市博多区美野島四丁目1番62号

Panasonic System Networks Co., Ltd. 2013

PGQX1441ZA avs1113-0 Printed in China